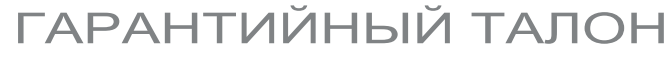

ЗАПОЛНЯЕТСЯ ФИРМОЙ-ПРОДАВЦОМ

ИЗДЕЛИЕ

МОДЕЛЬ

СЕРИЙНЫЙ НОМЕР

ДАТА ПРОДАЖИ

ФИРМА-ПРОДАВЕЦ

АДРЕС ФИРМЫ-ПРОДАВЦА

ТЕЛЕФОН ФИРМЫ-ПРОДАВЦА

С условиями гарантии ознакомлен

ПЕЧАТЬ ОРГАНИЗАЦИИ

ПОДПИСЬ ПОКУПАТЕЛЯ

Авторизованный сервисный центр компании Falcon Eye рава, на пермская, д.11с5, д.5 стр.1+7 (495) 632-01-02 (1955), д.

# ИНСТРУКЦИЯ ПО ЭКСПЛУАТАЦИИ

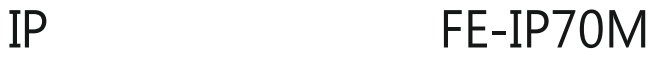

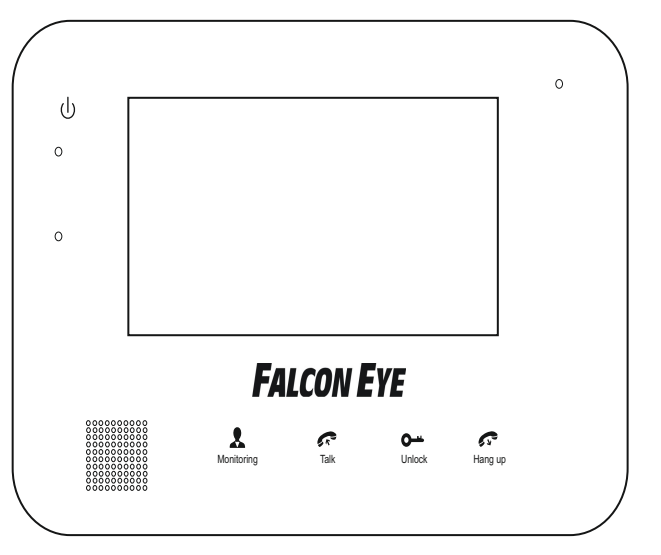

**FALCON EYE** 

# ОГРАНИЧЕНИЕ ОТВЕТСТВЕННОСТИ

Данное руководство предназначено для пользователей. Производитель оставляет за собой право вносить изменения в информацию, содержащуюся в данном руководстве без предварительного уведомления. Данные поправки могут касаться информации об изменениях в работе устройства.

# ОГРАНИЧЕНИЕ ГАРАНТИИ

Поставщик не несет ответственности перед пользователем в следующих случаях (за исключением случаев замены устройства или его планового обслуживания):

Любые внешние повреждения устройства или его утеря;

 Использование не по назначению или небрежное использование устройства, приведшее к травмам пользователя;

Несанкционированное вмешательство пользователя в целостность устройства, попытки отремонтировать или внести изменения в модификацию продукта;

Ошибки в работе и повреждения устройства, вызванные подключением устройства к продуктам другого производителя. Иски от физических лиц и организаций о возмещении ущерба,в части нарушения прав по использованию частных фотоснимков, полученных и/или сохраненных с помощью устройства и ставших достоянием общественности, либо использованных для каких-либо внешних целей.

В модули дверного звонка/камеры должны быть установлены защитные средства от непогоды, защищающие от прямых солнечных лучей,от контакта с дождем/снега, систем пожаротушения.

Не используйте сильнодействующие или абразивные моющие средства для очистки корпуса прибора. Если грязь трудно удалить, используйте мягкое моющее средство.

Не перегружайте розетки и удлинители, это может привести к пожару или поражению электрическим током. Строго запрещено распространение, копирование, разбор и обратный сбор устройства, инженерный анализ технологий, а также экспорт с нарушением экспортных законов в части программного обеспечения данного продукта

## ЗАБОТА ОБ ОКРУЖАЮЩЕЙ СРЕДЕ

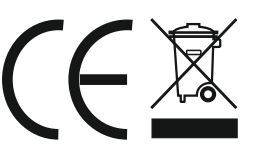

Если вы видите этот символ на продукте, не выбрасывайте изделия с обычными бытовыми отходами.

#### Переработка данного электрооборудования

Пожалуйста, не уничтожайте этот продукт с вашими бытовыми отходами. Некоторые страны или регионы, создали системы для сбора и повторного электрического и электронного элемента отходов. Свяжитесь с местными специалистами, для получения информации о практике, установленных для вашего региона .

# ПРАВА СОБСТВЕННОСТИ

Все права защищены. Запрещено воспроизведение данного руководства, перевод на любой язык или язык программирования, а также прочее преобразование данного текста, как: сохранение, передача, электронная или механическая запись, фотокопирование, без предварительного уведомления собственника авторских прав.

# ПРАВИЛА ТЕХНИКИ БЕЗОПАСНОСТИ

Прочитайте эту инструкцию и храните ее в надежном месте для дальнейшего использования.

По поводу любых работ, связанных с установкой данного продукта обращайтесь к квалифицированным специалистам.

Не используйте устройство вне номинальных характеристик, температуры, влажности или источника питания.

Надежно установите устройство на вертикальных поверхностях (сплошные стены / двери), не подверженных вибрациям или ударам.

Установите устройство вдали от источников тепла, таких как радиаторы, обогреватели и печи. Установка терминала рядом с устройствами бытовой электроники, например стерео приемник / усилители и телевизоры, разрешается при условии, что воздух, окружающий терминал, не превышает упомянутый выше температурный диапазон.

Обращайтесь с прибором осторожно. Не встряхивайте, так как это может привести к повреждению устройства.

# СОДЕРЖАНИЕ

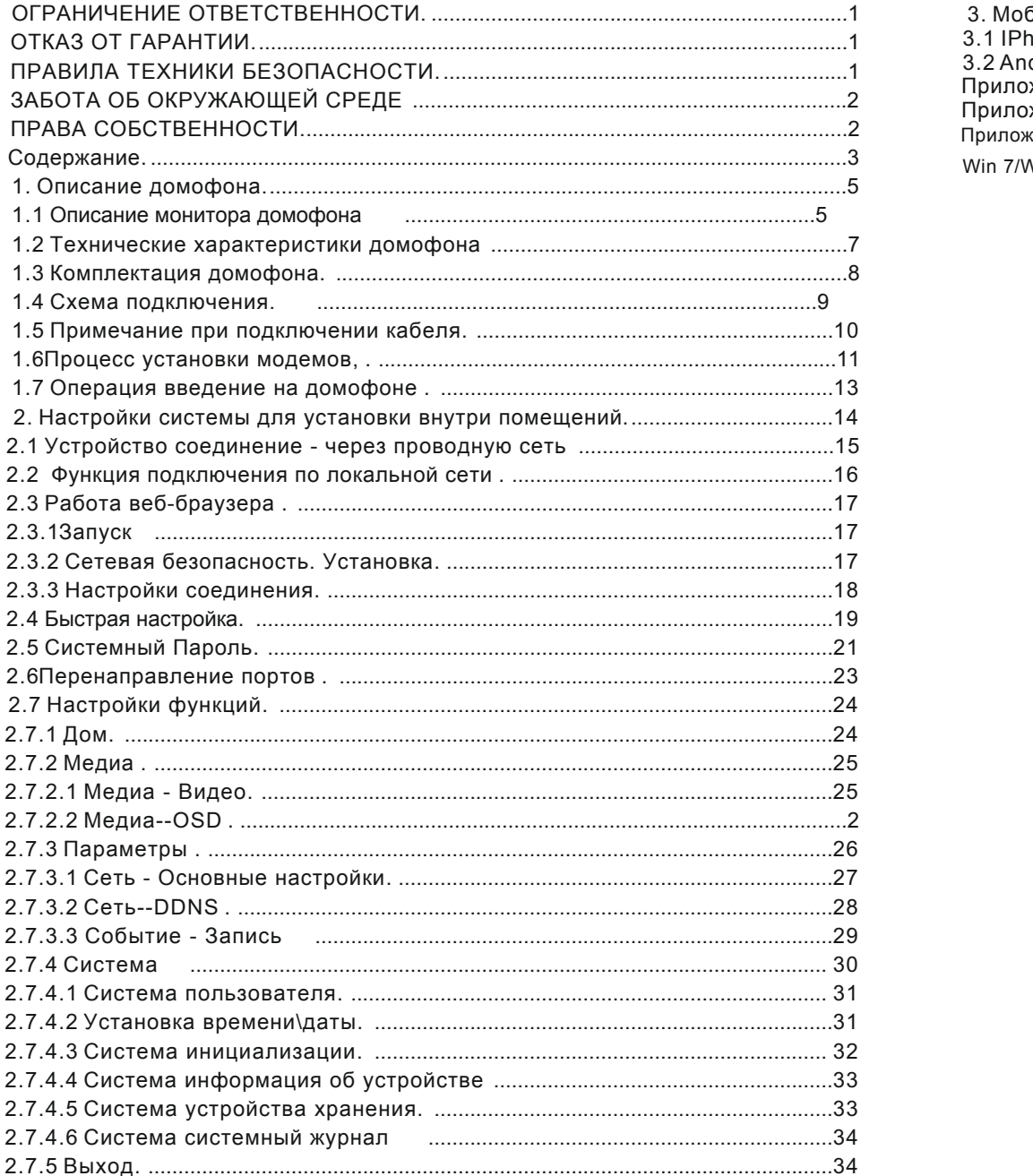

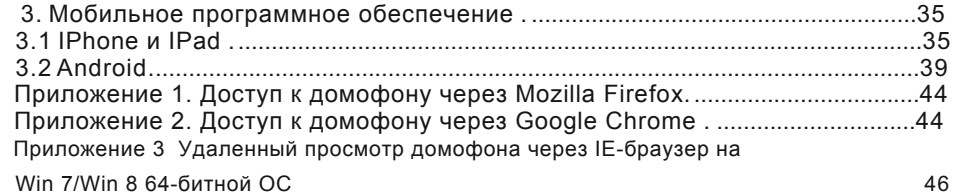

 $\overline{4}$ 

 $\overline{3}$ 

# **1.Описание домофона**

# **1.1 Монитор домофона**

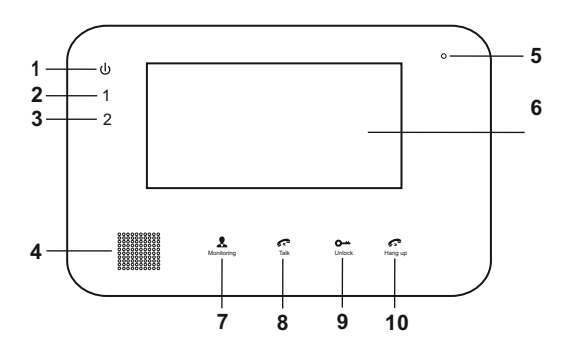

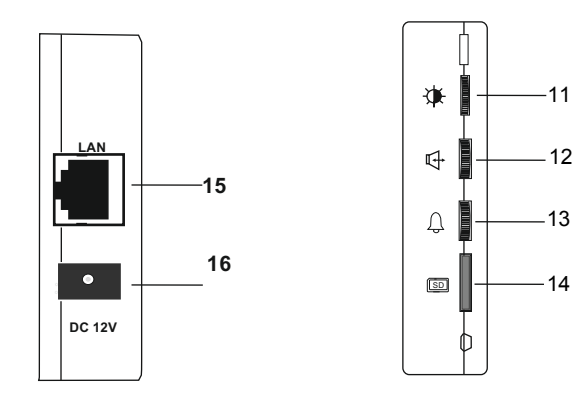

**Монитор с 7-дюймовым д**исплеем

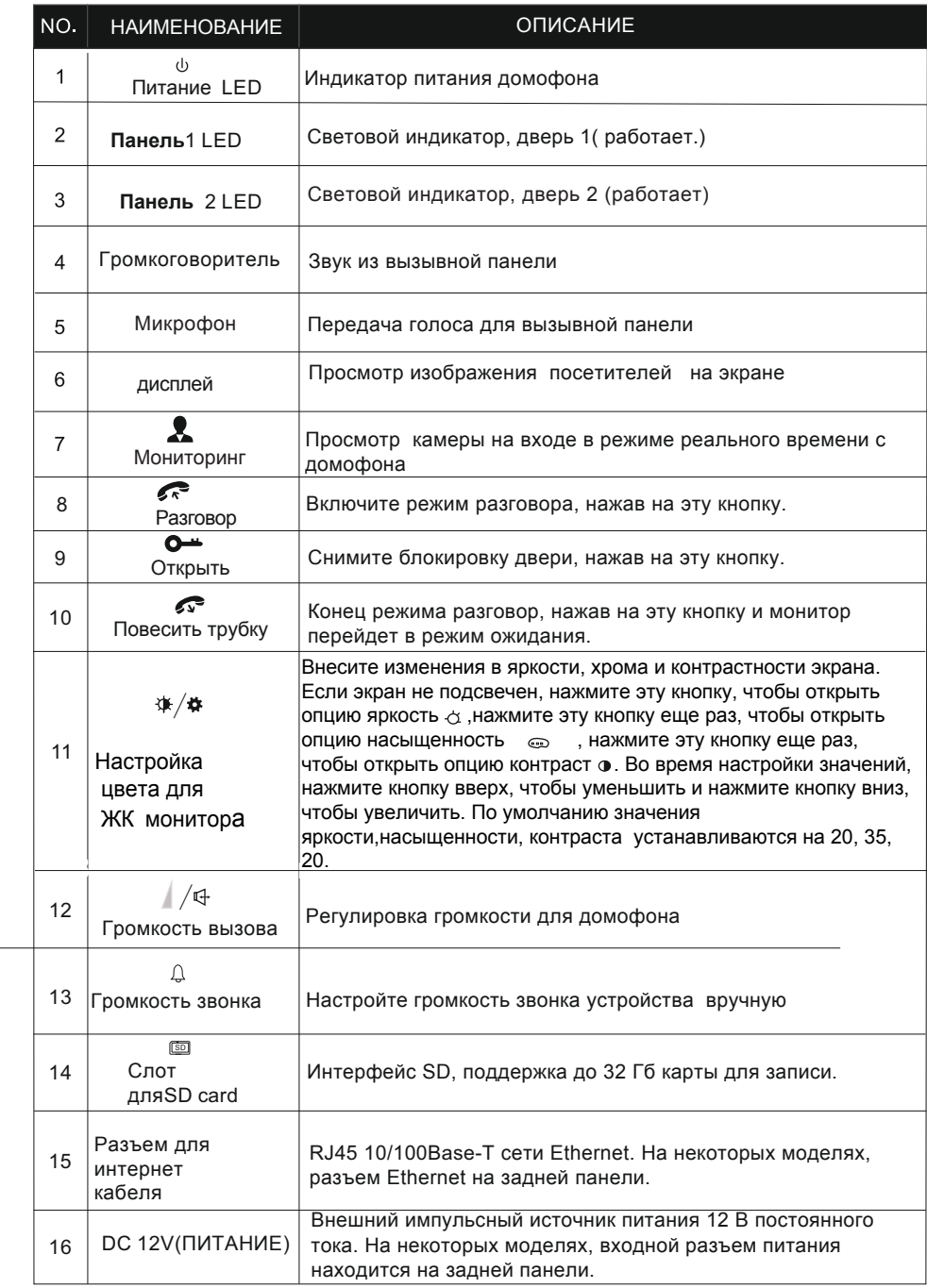

ä,

# **1.2 Технические характеристики домофона**

# **1.3 Комплектация домофона**

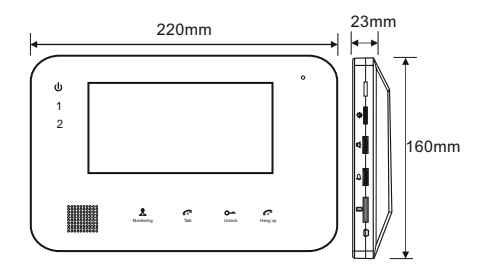

**Домофон с 7-дюймовым** дисплеем

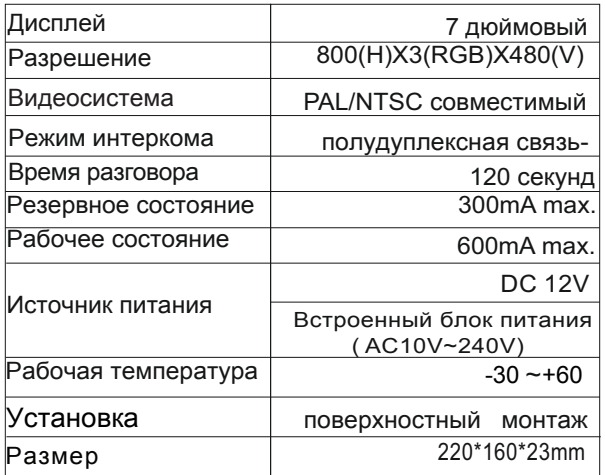

#### **Для монитора с 7-дюймовым** дисплеем

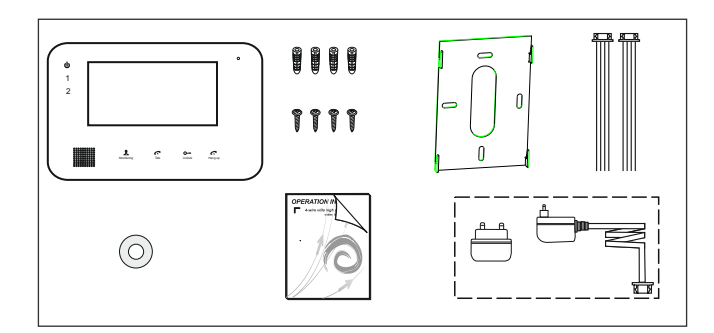

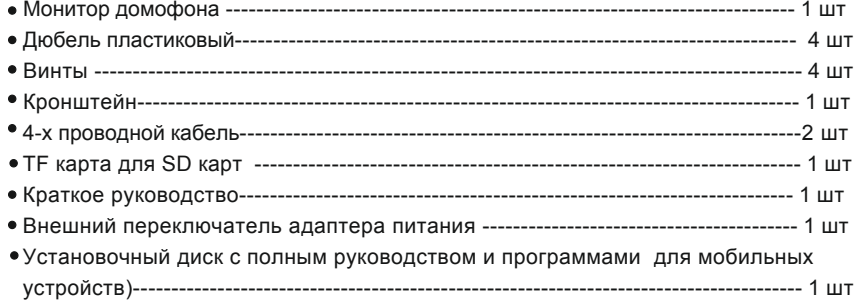

## 1.4 Схема подключения

Для 7-дюймового монитора, пользователи могут подключить до двух вызывных панелей на соответствующие интерфейсы, согласно спецификациям следующей схемы. Дополнительный блок питания для замков, в комплект не входит

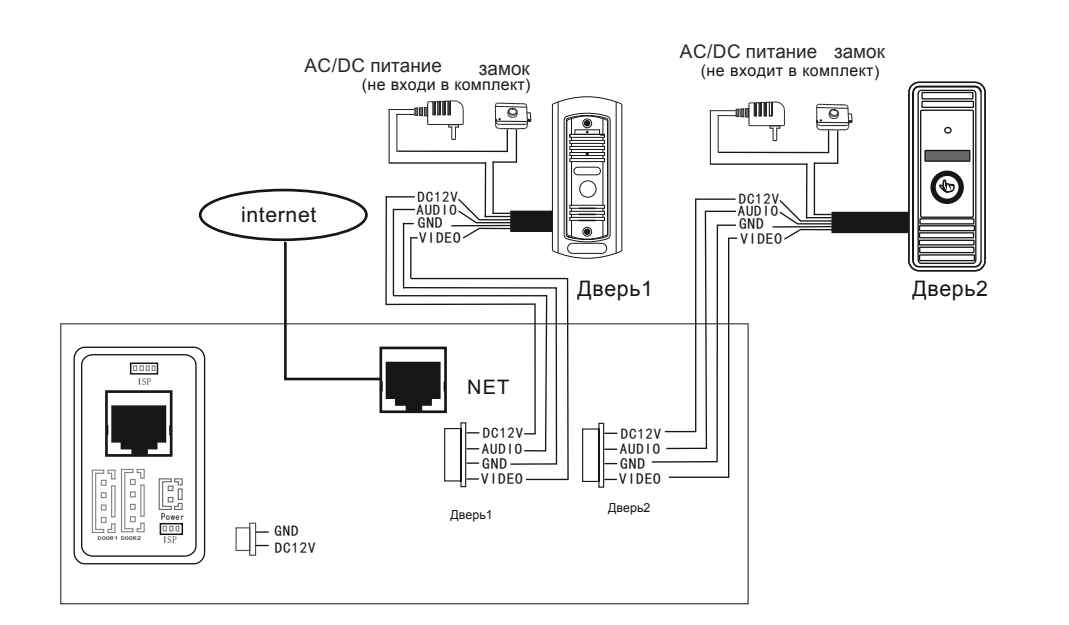

#### 1.5 Примечание на подключение кабеля

Электрический замок не входит в комплект, вы можете приобрести электрический замок, самостоятельно.

В стандартном комплекте поставки ,система поддерживает замки с нормально открытым (НО) методом при открывании дверей. Это означает, что в нормальном состоянии контакты реле разомкнуты, замок в  $(i)$ постоянном закрытом состояниеи. Если кнопка разблокировки нажата, контакты реле меняется на закрытый, блокировка снимается.

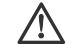

**f** 

При монтаже монитора домофона, обязательно отсоедините все источники питания (внешние, внутренние) от высокого напряжения (АС 100V~240V)

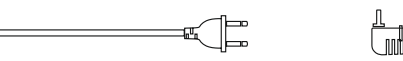

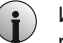

Использование и выбор кабеля, обратите внимание. (отличие и эффект от данного рисунка, имеет очень большое значение, ).

Обычный не экранированный и экранированный кабель, режим подключения провода:

Расстояние ≤28m (4\*0, 2mm<sup>2</sup>) Расстояние ≤50m (4\*0, 3mm<sup>2</sup>) Расстояние ≤80m (4\*0, 5mm<sup>2</sup>)

10

 $\overline{9}$ 

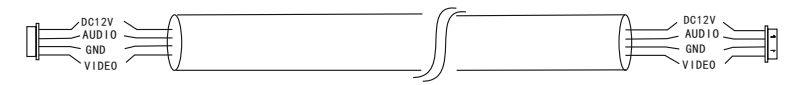

Не экранированный провод (≤50m)

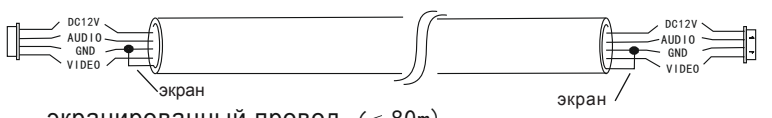

экранированный провод ( 80m)

2.3C обычный неэкранированный + видео провод (75-3) режим соединения:

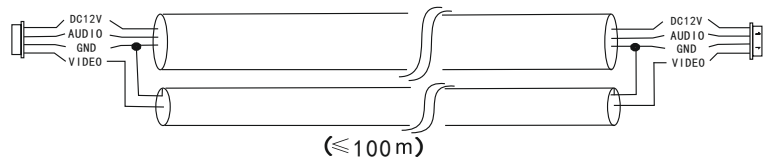

3.Катег.5 и Катег.6 режим подключения сетевого кабеля:(не рекомендуется)

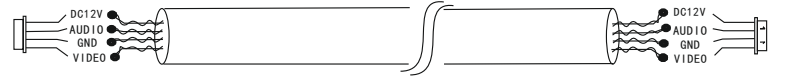

Не экранированный сетевой кабель <sub>(≤ m20</sub>)

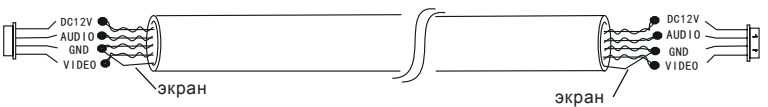

Экранированный сетевой кабель(≤40m)

# **1.6 Процесс установки** монитора

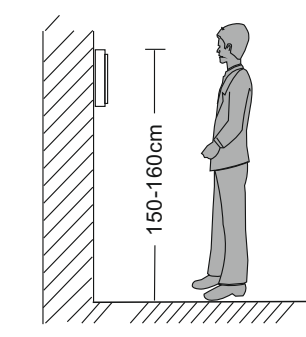

ПРИМЕЧАНИЕ:

\* Избегайте установки устройства в местах с сильным излучением, например, телевизор или компьютер и т.д.

**\*** Техническое обслуживание должно выполняться только квалифицированным специалистом**.**

\* Избегайте падения монитора, в противном случае, внутренние компоненты будут повреждены. .

**\*** Выберите наиболее подходящее место для крепления монитора, монитор необходимо установить на уровне глаз пользователя.

\* Отключить питание перед установкой.

\* Держитесь на расстоянии более 30 см от источника питания переменного тока, чтобы избежать ударом тока.

\* Держите монитор подальше от воды и магнитного поля.

Для установки монитора домофона, выполните следующие действия, как показано ниже:

**A.** Для домофона с 7-дюймовый дисплеем

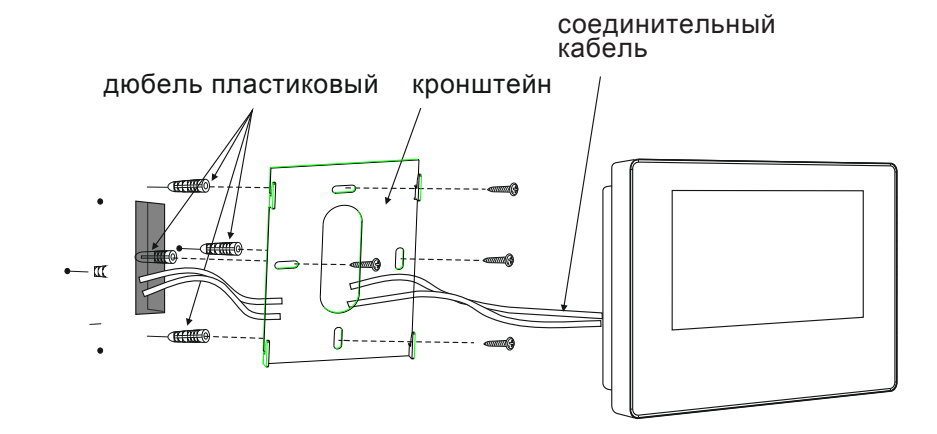

# **1.7 Операция введение** в **д**омофоне

#### Звонок от посетителя ◆

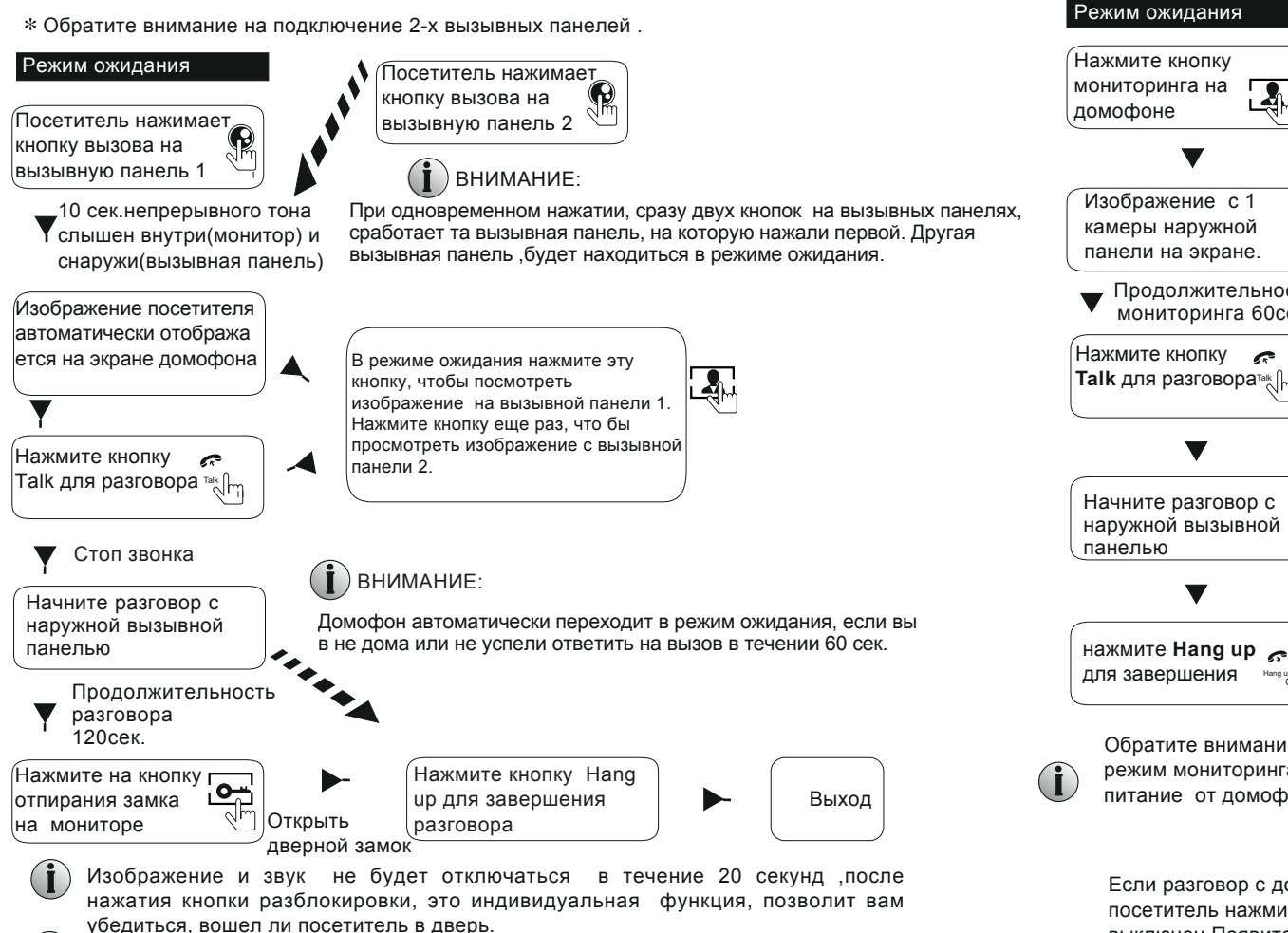

Для моделей с SD картами: Если SD-карта была вставлена в домофон, после нажатия кнопки вызова посетителем, на вызывной панели, устройство начнет

делать запись в течении нескольких секунд.

# МОНИТОРИНГ ◆

Обратите внимание,для подключения 2-х вызывных панелей к домофону, требуется двойной контроль подключения

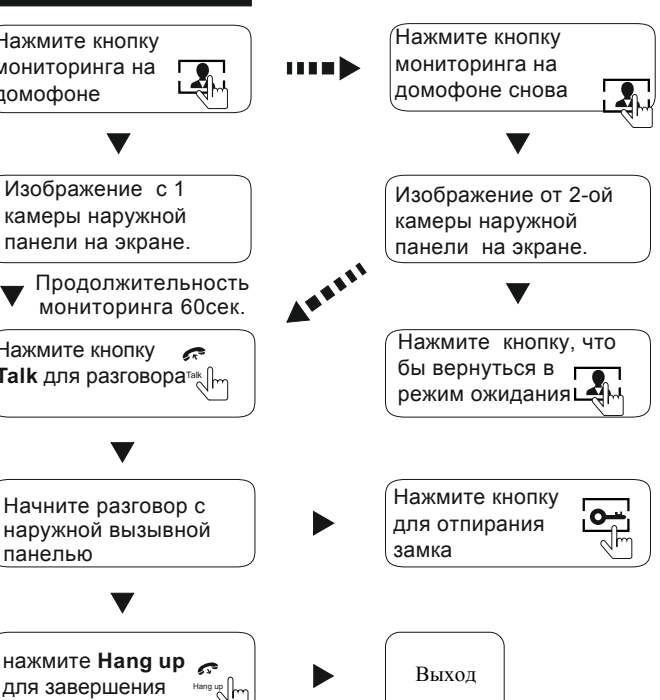

Обратите внимание, что если вы используете две вызывные панели ,активируете режим мониторинга, но при этом на дисплее ничего не показывает, отключите питание от домофона на 10 сек. после чего включите обратно домофон в сеть

Если разговор с домофона ведется в режиме мониторинга, и в течение этого времени посетитель нажмите кнопку вызова на вызывной панели, режим мониторинга будет выключен.Появится изображение посетителя с той вызывной панели, с какой был произведен вызов. Вы можете нажать кнопку разговора, чтобы активировать разговор с посетителем; для более подробной информации об операциях, пожалуйста, обратитесь к настройке вызова на стр. 13.

#### **2.1** Соединение - через проводную сеть

A.Пользователь, может подсоединить домофон через сетевой кабель:

1. Подключите сетевой кабель с разъемом RJ45, в сетевой разъем домофона.

2. Подключите адаптер питания к электрической розетке домофона.

3. После сетевого соединения, обычно через 5 секунд загорится индикатор соединение (оранжевый), индикатор данных (зеленый) , после этого, сетевые камеры будут видны

. Схема подключения через проводную сеть на рисунке 1 в качестве примера.

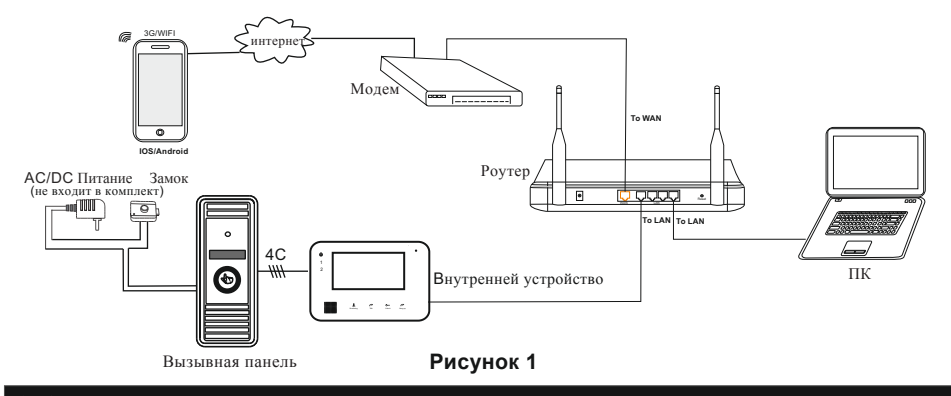

#### **2.2** Функции подключение по локальной сети.

Домофон может работать в режиме точки доступа. Пользователь должен установить специальную программу для мобильной операционной системы, на своем смартфоне. Программа для Android находится на прилагаемом компакт-диске,либо загрузите ее через "Play Store", программа для iPhone или IPad должна быть загружена через "App Store". В "Play Store" или "App Store", в поисковике найдите , "MobileEyeDoor +" установите его на смартфон или планшет. Пожалуйста, см. руководство по эксплуатации программы для мобильных устройств пользователя. На домофоне домофон в режиме ожидания, нажмите и держите кнопку "Talk" на передней панели,не отпускайте кнопку, пока не услышите звуковой сигнал,означающий, что устройство программируется в режиме точки доступа , устройство автоматически перезагрузится . Подождите немного, услышав еще один сигнал, что означает, что устройство успешно перезагрузилось. Включите WLAN на смартфоне или планшете пользователя, чтобы увидеть доступные сети и UID внутреннего устройства (UID прилагается к домофону, на задней части панели) . Выделите нужную вам сеть и подключитесь к ней.

Пользователь может подсоединить домофон к<br>ньнойбеспроводной сети посредством маршрутизатора, в рамках локальной беспроводной сети посредством маршрутизатора, программы "MobileEyeDoor +" на своем смартфоне. Нажмите на иконку "MobileEyeDoor +", чтобы запустить программу, нажмите кнопку +, чтобы добавить новое устройство. Нажмите кнопку "LAN Search" и онлайн-устройства появятся в "поиске устройств", выбирите тот UID, чье число и название такое же, как и на вашем текущем домофоне , выбирете его, чтобы добавить устройство. После успешного добавления устройства , нажмите кнопку "Wi-Fi Настройка ", имеющиеся беспроводные устройства будут показаны в списке. Выберите нужную сеть для подключения, введите пароль (если маршрутизатор попросит его), после этого, вы будете подключены к беспроводному маршрутизатору.. Вернуться к WLAN настройкам на мобильном смартфоне и выберете маршрутизатор, внутренний блок был подключен. Теперь беспроводная функция внутреннего устройства была активирована и работает нормально .<br>- Для более подробной информации о "MobileEyeDoor +", пожалуйста, обратитесь к разделу 3.1 для мобильных устройств. Примечание: 1. Если устройство вошло в режим Арp, но беспроводная функция устройства не была активирована через "MobileEyeDoor +» или пользователь ничего не делает с устройством, через 10 минут устройство автоматически выйдет из приложения подключения. 2. Когда устройство вошло в режиме точки доступа, нажмите и держите кнопку "Talk" пока не услышите звуковой сигнал, это означает, что устройство автоматически перезагрузилось и вернулась в предыдущий режим подключения.

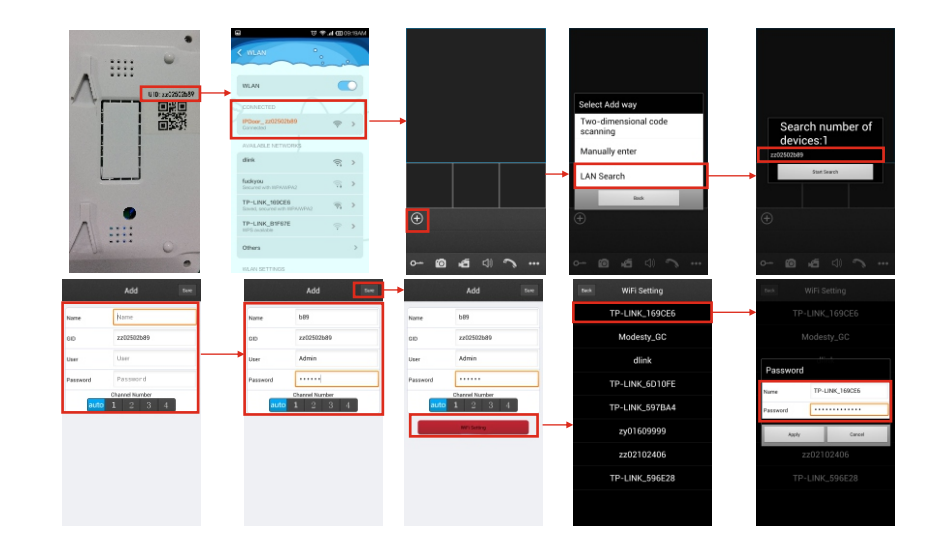

# 2.3 Работа Веб-браузера

#### 2.3.1 Запуск

Установка программного обеспечения через интернет-браузер ОС позволяет: у правлять сетью из удаленного местоположения. Данное устройство поддерживает доступ в локальной и глобальной сети. Также поддерживает IP и доменное имя пользователя. BAЖHO! **ПРОГРАММНОЕ** ОБЕСПЕЧЕНИЕ. РЕКОМЕНДАЦИИ: Для обеспечения надежного удаленного просмотра, настоятельно рекомендуется, чтобы пользователи имели либо Windows XP, Windows 7 или Windows 8, установленной на их компьютерах, и чтобы они использовали либо Internet Explorer 6.0. Internet Explorer 7.0. Internet Explorer 8.0. Internet Explorer 9.0 Internet Explorer 10.0, Internet Explorer 11.0, Mozilla Firefox или Google Chrome, как интернетбраузеры. (В приложении есть объяснение о том, как получить доступ к домофону с помощью Firefox или Google Chrome.) Примечание: Запуск Internet Explorer браузер от имени администратора на операционной системе, такой как Windows 7 и Windows 8/ Windows 8.1, кроме Window XP.

#### 2.3.2 Сетевая безопасность. Установка

До создания удаленного доступа, установите уровень безопасности сети, (1) Откройте браузер Internet Explorer и перейдите на вкладку "Сервис",

расположенный на панели в верхней части браузера; из выпадающем окна выберите "Свойства обозревателя".

(2) Перейдите на вкладку "Безопасность" в диалоговом окне

(3) Нажмите кнопку "уровень пользователя" (в нижней части диалогового окна), чтобы установить уровень безопасности...

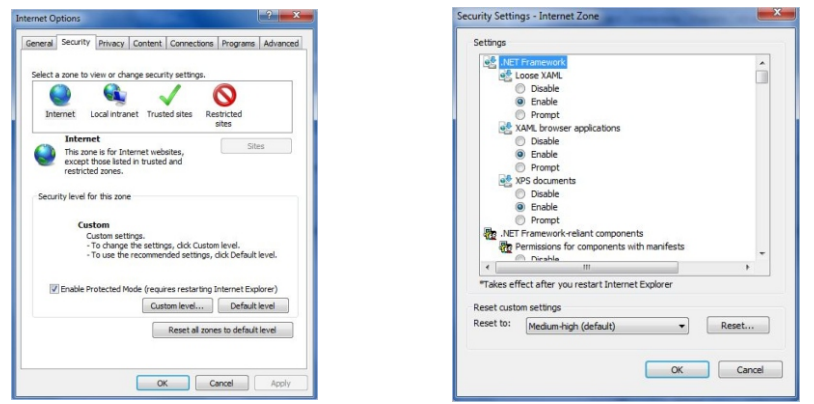

Установите соответствующие настройки для управления ActiveX и плагинов. Найдите следующие элементы управления ActiveX, в окне "Настройки безопасности" и выберите опцию "Включить" для каждого из них". Это чрезвычайно важный шаг. \* Автоматические запросы элементов управления ActiveX. \* Двоичного кода и сценариев поведения. \* Установить сценарий ActiveX, не помеченные как безопасные для выполнения сценариев. \* Загрузка подписанных элементов ActiveX. \* Скачать не подписанные элемены ActiveX. \* Запуск элементов ActiveX и плагинов. \* Скрипт управления ActiveX как безопасный для сценариев. Подсказка: Перед установкой удаленного доступа, проверьте отключен ли брандмауэр и любое антивирусное программное обеспечение в настоящее время работающее на компьютере.

### 2.3.3 Настройки соединения

Удаленный доступ к IP-видео домофону, осуществляется через интернет. В локальной сети. IP-адрес компьютера клиента, должен находиться в том же сегменте сети, что IPадрес IP-видео домофона. В глобальной сети, единственным требованием является то. что бы обе стороны могли посетить общественную сеть и подключиться к Интернету через IP адрес или динамический домен имени. Ниже будет показана схема на подключение и настройки локальной сети. Шаг 1: Шелкните правой кнопкой мыши на "Сетевое окружение" или нажмите кнопку "Свойства" в меню, чтобы открыть меню "Сетевые подключения". Если операционная система не имеет значок "Сетевое окружение", откройте панель управления, которая находится в меню "Пуск"; затем нажмите кнопку "Сеть и Интернет" и выберите "Центр управления сетями и общим доступом. На странице центра управления сетями и общим доступом, должен быть раздел «Сеть»; в этом разделе, должен быть "Статус" ссылка рядом с листингом,

который показывает "Соединение:

Подключение по локальной сети, Нажмите кнопку просмотр состояния "появится небольшое окно "Local Агеа Статус соединения": правой клавишей мыши по этому экрану, нажмите кнопку "Свойства", и, если будет предложено дать разрешение на продолжение, нажмите кнопку "Да". Шаг 2: Чтобы открыть, двойной щелчок левой клавишей мыши "Подключение по локальной сети "меню сетевые подключения". Шаг 3: Нажмите кнопку "Свойства" в левом нижнем углу окна (см. предыдущий рисунок). Шаг 4: Дважды щелкните " Протокол Интернета (ТСР / IP4)" "Эта связь

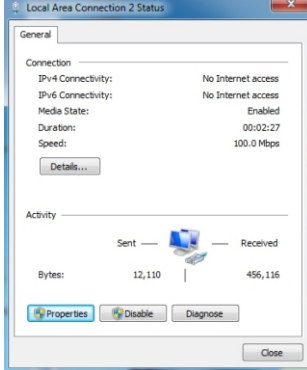

используйте следующие пункты" списка в центре окна

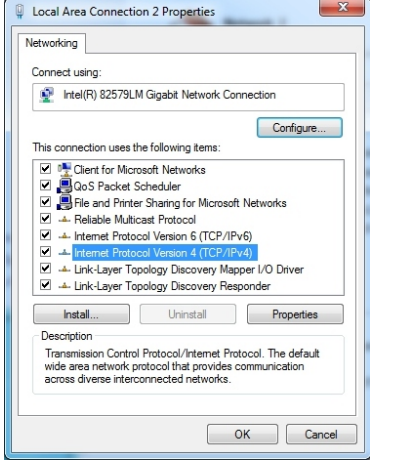

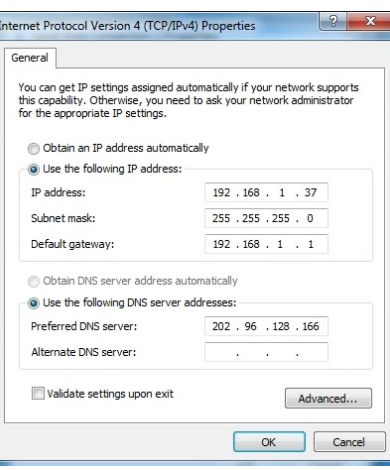

Шаг 5: IP-адрес по умолчанию внутреннего блока является 192.168.1.88. Установите соответствующий IP-адрес, маску подсети и шлюз по умолчанию на ПК. Если маска подсети и шлюз по умолчанию на компьютере такие же как на самом домофоне, то IPадрес, скорее всего, в том же сегменте сети. Тем не менее, он не должен быть точно такой же, как и на домофоне, так как это вызовет конфликт IP-адресов. Пример на рисунке, IP-адрес должен быть: 192.168.1.Х, где Х не может быть 244 или 1 (в том числе других IP-адресов в настоящее время используемых), и не может превышать 255, а маска подсети 255.255.255.0, и шлюз 192.168.1.1.

 $17$ 

 $\overline{18}$ 

# 2.4 Быстрая настройка

1) Скопировать программу "Hickam Searcher v1.1.exe" с установочного компакт-диска на ПК пользователя, и установить её.

#### 3) Двойной клик мышкой по устройству в списке открывает его в браузере.

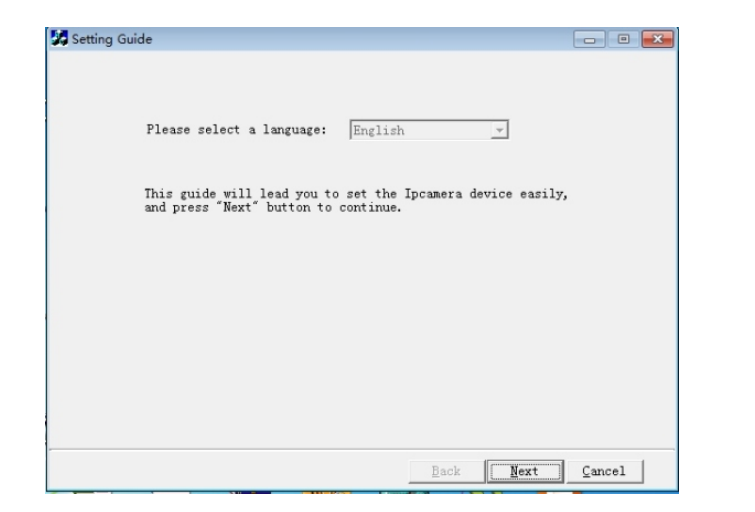

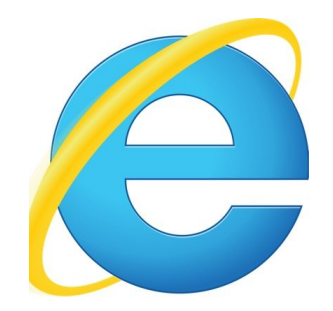

2) Нажмите кнопку "Поиск" и онлайн-устройства в локальной сети будут показаны в списке.

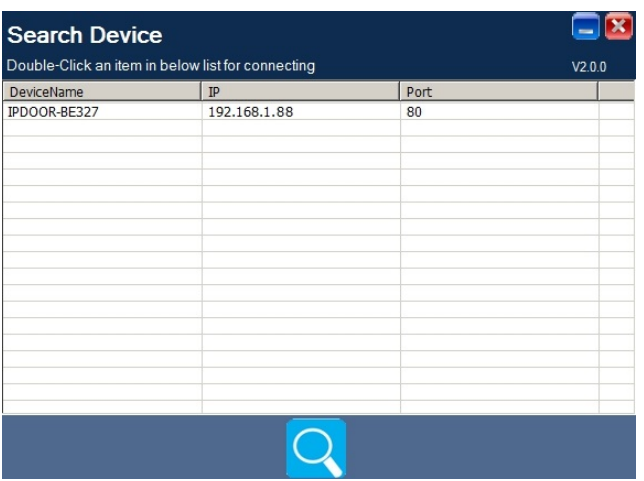

20

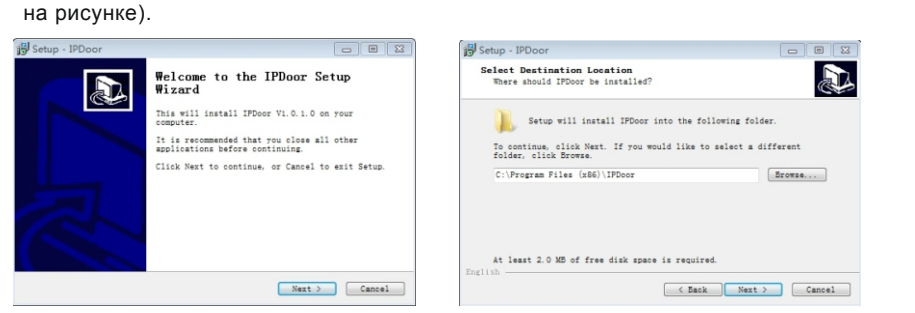

Нажмитеи загрузите файл "IPDoor.zip" на ПК. Откройте и запустите файл "IPDoor.exe" и он будет установлен на OCX ПК (в соответствии с методом, как показано

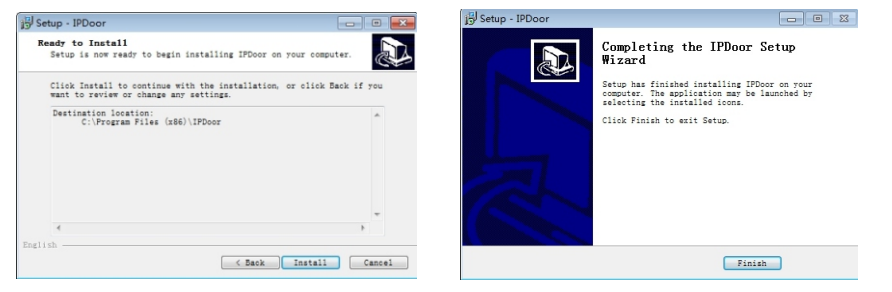

3) После установки проигрывателя на ПК, введите имя пользователя и пароль, имя пользователя по умолчанию "Admin" пароль по умолчанию "888888". Выберите язык "английский " или "китайский", выберите поток "основной поток" или "малый поток ", а затем нажмите кнопку *Auto Login* Это означает, что он вступит в интерфейс автоматически, когда устройство будет подключено к веб-браузеру на одном компьютере, при следующем заходе в интерфейс.

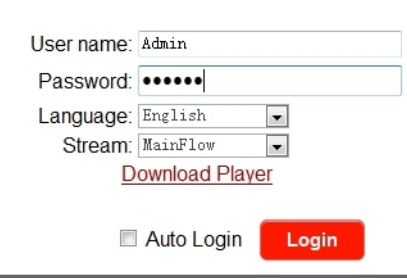

# **2.5 Системный пароль**

1)OОткройте веб-браузер и введите IP-адрес ,по умолчанию "http://192.168.1.88". Примечание: Если устройство подключено к глобальной сети, IP-адрес должен быть публичным . Система автоматически перейдет в графический интерфейс следующим образом.

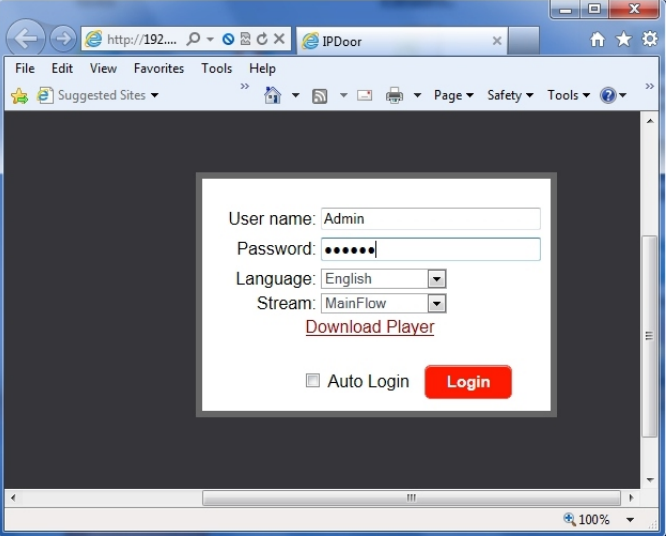

2) Нажмите кнопку, ,если пользовательский доступ к устройству на компьютере в первый раз, то появится окно, как показано ниже, нажмите кнопку "ОК" и установить плеер на ПК следующим способом.

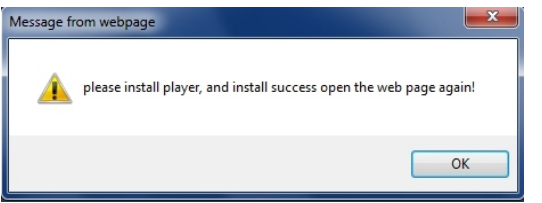

4)После входа в систему, он вступит в интерфейс просмотра в режиме реального времени.

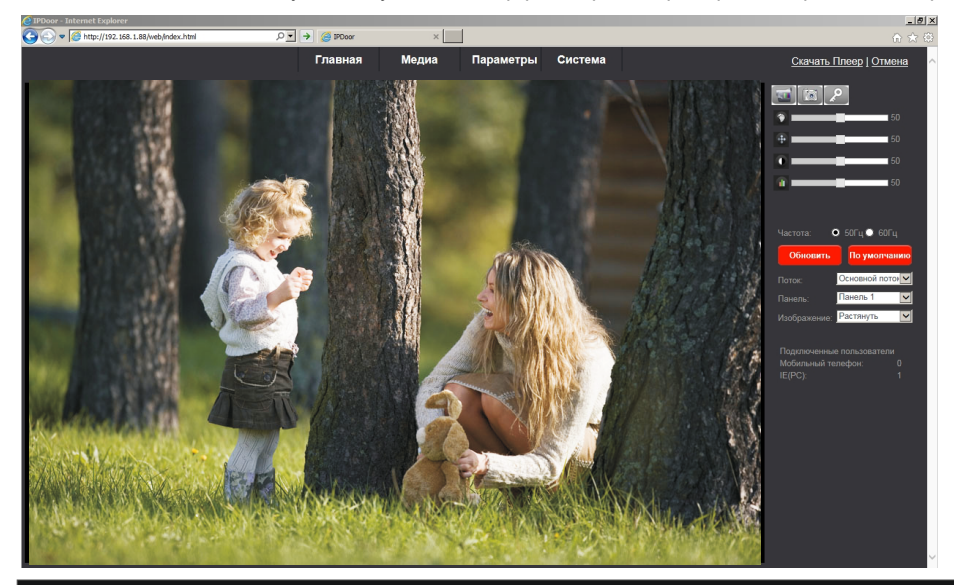

#### **2.6 Перенаправление портов**

Примечание: Маршрутизатор имеет различные настройки для перенаправления портов; пожалуйста, следуйте инструкции вашего маршрутизатора, что бы сделать перенаправление портов. После правильного перенаправления портов , вы можете просматривать видео изображения через WAN .

## **2.7 Н**астройки функций

Функции в главном интерфейсе включают "Дом", "Медиа", "Параметры" и "Система". Выберите любую функцию для доступа к нему.

#### **2.7.1** Дом

Нажмите кнопку "Дом", чтобы войти в окно для видео. Видео включает в себя окна, кнопки управления и настройки изображения. Видео окно: Дважды щелкните на видео в реальном времени,и оно будет отображаться в полно-экранном режиме. Дважды щелкните по нему снова, окно восстановится по умолчанию.

**C. Кнопки управления**

**Запись**: Кнопка запись **ил.** имеет возможность записывать видео со звуком и хранить это в памяти . При записи, кнопка изменится на. Нажмите кнопкуеще раз,для остановки записи

 **Фото**: Нажмите кнопку съемки, что бы сделать фотографии для текущего видео и сохранить изображение в памяти

#### **Настройки изображения:**

 $\hat{\mathbf{y}}$  and  $\hat{\mathbf{y}}$ : Регулировка оттенка изображения. Значения могут быть установлены от 0

~ 100.По умолчанию установлено значение в 50.

 $\oplus$  and  $\oplus$  $\blacksquare$ <sup>50</sup> : Настройка яркости изображения. Значения могут быть установлены от 0 ~ 100.По умолчанию установлено значение в 50.

: Настройка **к**онтрастности изображения. Значения могут быть установлены  $\sim$   $$ от 0 ~ 100.По умолчанию установлено значение в 50.

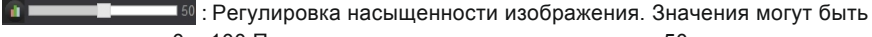

установлены от 0 ~ 100.По умолчанию установлено значение в 50.

Мощность чистота (силовая линия):Варианты подключения 50Гц и 60Гц. Если эти две частоты отличаются, то изображение будет бликовое. Существуют две мировых чистоты, одина 50Гц, а другая 60 Гц. В Китае 50HZ.

Нажмите кнопку имы , чтобы обновить настройки изображения, и нажмите восстановить параметры изображение с настройками по умолчанию.

Нажмите "Медиа" в меню, для входа настроек параметров. Этот интерфейс включает в себя настройки для видео и экранного меню.

#### 2.7.2.1 Медиа Видео

Нажмите "Медиа-Видео", чтобы получить доступ к интерфейсу .

Пользователь может настроить параметры основного потока, доп.потока и мобильного потока.

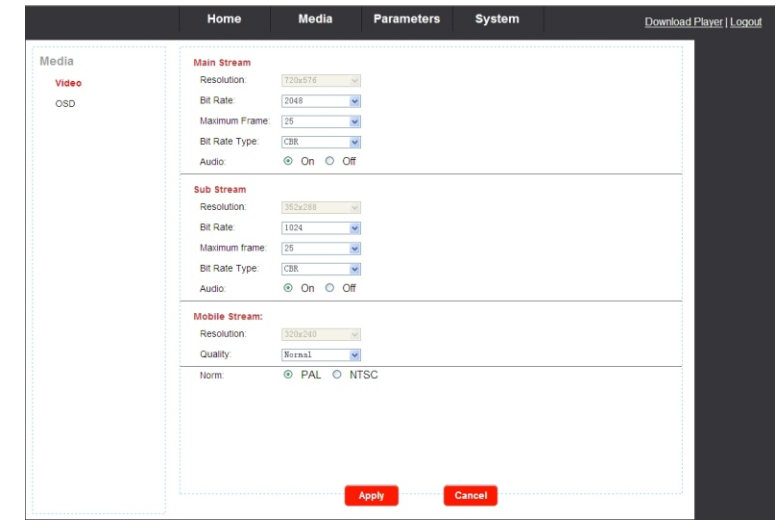

#### А. Видео-основной поток и доп.поток

1) Разрешение: Для основного потока, есть разрешение D1 (720 \* 576). Для разрешения доп.потока, есть только CIF (352 \* 288). Чем больше разрешение, тем лучше будет изображение .

2) Скорость передачи данных: Пользователь может выбрать определенную скорость передачи, проще говоря, чем больше скорость в битах, тем лучше будет изображение. При выборе большой скорости передачи данных, пропускная способность будет хуже, это вызовет плохую передачу данных по видеопотоку , качество видео будет не идеальным . Значение по умолчанию небольшое, скорость основного потока является 2048kbps. Скорость доп.потока является 1024kbps.

3) Максимальная частота: Пользователь может выбрать определенную частоту кадров, когда ширина полосы частот ограничена, предлагается уменьшить значения чистот. Как правило, если значение больше 15 кадров, то видео получается беглое. Значение по умолчанию составляет 30 кадров для NTSC и 25 кадров для PAL

4) Тип битрейта: Есть три режима для контроля битрейта, CBR, VBR и FixQp. Если пользователь выбрать режим CBR, видеокодер будет кодировать его в соответствии с битрейтом который вы выбрали. Если пользователь выбрал режим VBR, видеокодер рассмотрит качество изображения и кодирования в соответствии с небольшим рейтингом, и будет отобран, но не строго в соответствии с этим битрейтом. Предложить режим VBR. 5) Аудио: Варианты включают "Вкл" и "Выкл" . Б. Видео-мобильного потока 1) Разрешение: Разрешение мобильного потока QVGA (320 \* 240). 2) Качество: Есть пять вариантов качества изображения в наружной камере для удаленного просмотра с помощью мобильного телефона. : "Очень высокое", "Высокое", "Нормальное", "Низкое" и "Очень низкое".

i Пожалуйста, выберите подходящее качество в соответствии с вашей пропускной способностью. Выберите тип и область исходящей системы для домофона т.е. PAL или NTSC. Примечание: Устройство автоматически перегрузиться при изменении типа домофона .

#### 2.7.2.2 Медиа - OSD

Нажмите "Медиа-OSD" для доступа к интерфейсу . Варианты меню включают "Штамп времени", "Имя устройства".

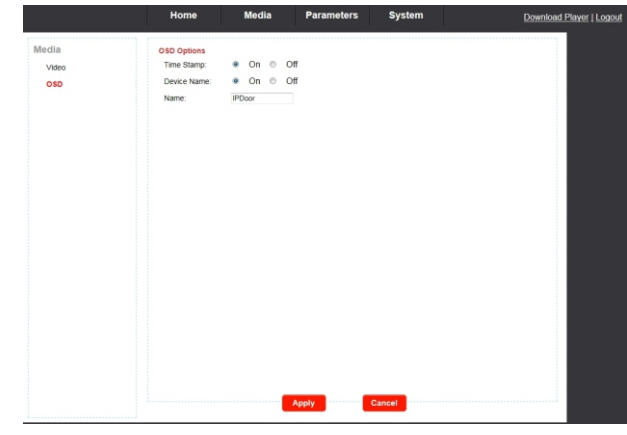

1) Штамп Времени: пользователи могут решить, будет ли показан на главной странице для просмотра в реальном времени штамп времени.

2) Имя устройства: Пользователь, может добавить имя составляющих оборудования на домашней странице просмотра, в реальном времени через этот параметр.

3) Имя: Пользователи могут изменять имя домофона. Обратите внимание, что имя устройства не должна превышать двенадцать арабские цифры, буквы или двенадцать китайских иероглифов.

#### 2.7.3 Параметры

Нажмите "Параметры" в меню для входа в настройки параметров. Этот интерфейс включает в себя настройки для сети (основные настройки, DDNS, E-Mail, Wi-Fi) и Event (Запись).

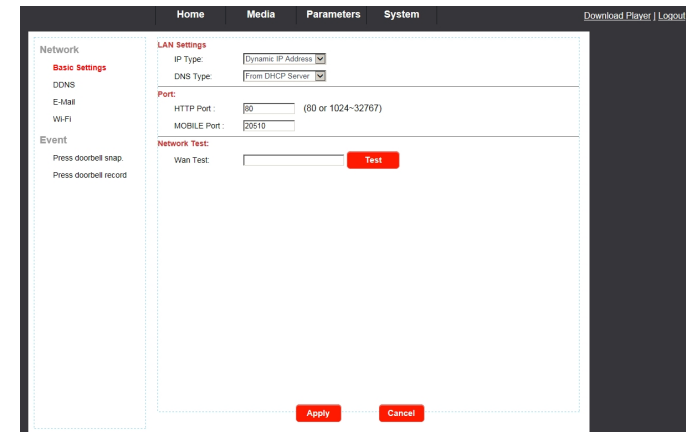

## 2.7.3.1 Сеть - Основные настройки

Нажмите кнопку "Параметры-сети- основные настройки", чтобы войти в интерфейс Настройка LAN. IP адрес по умолчанию оборудования является 192.168.1.88. Пользователь может настроить сетевые параметры устройства через операции «Руководство по быстрой настройки", пользователь может изменить его в соответствии с вашей сетевой средой.

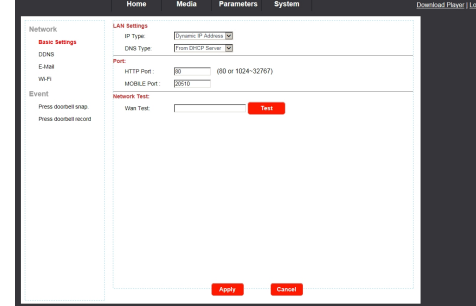

#### A. Настройка LAN

[Тип IP]: Есть два варианта: "Статический IP адрес» и «Динамический IP-адрес».

После выбора параметров подключения к Интернету - например, статический IP-адрес или динамического IP-адрес (DHCP), пользователи могут получить доступ к домофону удаленно ,через Интернет.

1) Если был выбран статический IP-адрес , необходимо настроить IP-адрес, маску подсети и шлюз.

[IP-адрес]: Введите статический IP-адрес .

[Маска подсети]: нумерация входные маски подсети.

[Шлюз]: Введите цифры для шлюза по умолчанию.

[DNS Тип]: Опции включают "Ручная DNS" и "От сервера DHCP". Если пользователи выбирают "Ручная DNS", они должны ввести номера для первичной DNS и второй DNS вручную.

2) Если выбран DHCP, сервер будет выделять IPC IP-адрес автоматически.

ПРИМЕЧАНИЕ: Сохраните IP адрес при выборе DHCP и ПК будет автоматически подключаться к серверу. Он будет выделять IP-адрес, если соединение является стабильным, тогда этот адрес будет отображаться в интерфейсе.

#### Б. HTTP

[Порт HTTP]: Идентичен IP адресу домофона в сети, вы можете запустить несколько программ на этом оборудовании, и каждая программа будет передавать данные через порт, на самом деле данные передаются из одного порта в другой. Порт по умолчанию 80. Устанавливают порт веб-браузера с помощью HTTP. Номер порта по умолчанию является "80", и не может быть изменен.

[Порт Мобильный]: Мобильный мониторинг портов. Его значение 20510 и не может быть изменен.

#### С. Проверка сети

[WAN Тест]: В этой области, пользователи могут заполнить IP-адрес или DDNS-адрес, который они создали, нажмите **для проверки сетевого трафика, нормально или** нет. Если все сетевые параметры установлены правильно, нажмите кнопку **Test** и "Тест Успех!" будет показан. В противном случае будет показанно"Несоблюдение теста!"

#### 2.7.3.2 Сеть-DDNS

Нажмите кнопку "Параметры-Сеть -DDNS», чтобы войти в установки DDNS . DDNS настройте следующим образом. Пользователь может использовать часть DDNS , пользователю рекомендуется иметь доменное имя; www.dyndns.org или www. 3322.org Пожалуйста, помните имя пользователя, пароль и имя домена. Включите DDNS, выберете DDNS как провайдера "3322.org". Если ваше доменное имя "test.f3322.org", введите "test.f3322.org" в опции "свой домен", "Имя пользователя" и "пароль" имя пользователя и пароль, которые применяются в www.3322 . org. Нажмите кнопку  $\overline{\phantom{a}}$   $\overline{\phantom{a}}$  , чтобы сохранить. После этого вы можете получить доступ к устройству по доменному имени.

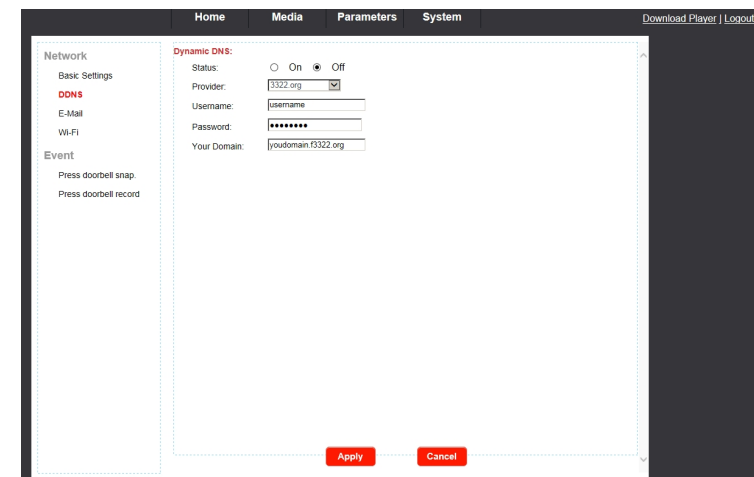

Если нет соединения, пользователь должен настроить параметры Wi-Fi снова. 4. Когда оборудование подключено к Интернету, включите Wi-Fi, активированное оборудование будет первым выбирать режим подключения к Ethernet.

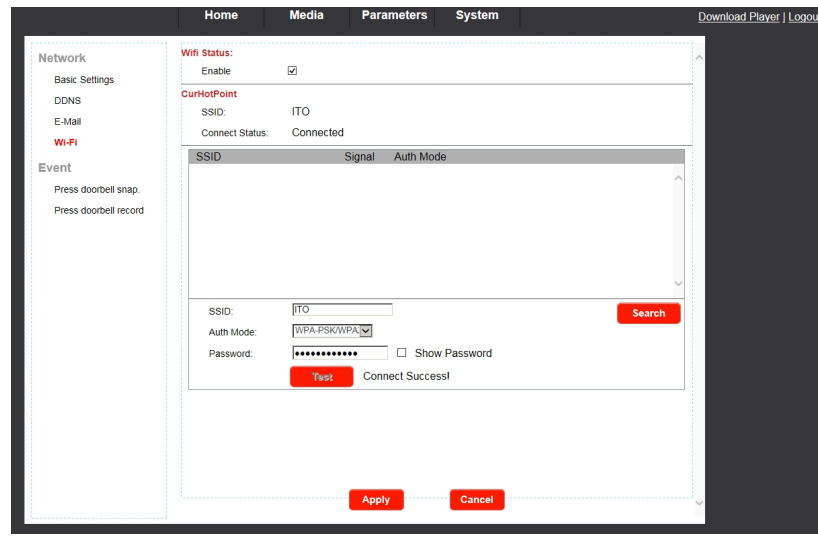

## 2.7.3.3 Событие - Запись

Нажмите кнопку "Параметры-события-скриншот при вызове" для доступа к меню настроек .

Если поставить галочку "Отправить", то при вызове скриншот будет отправлен на E-Mail с сопутствующей информацией, для этого необходимо настроить раздел меню "Параметры-Сеть-E-Mail". \*Модели без SD-карты записывать не могут.

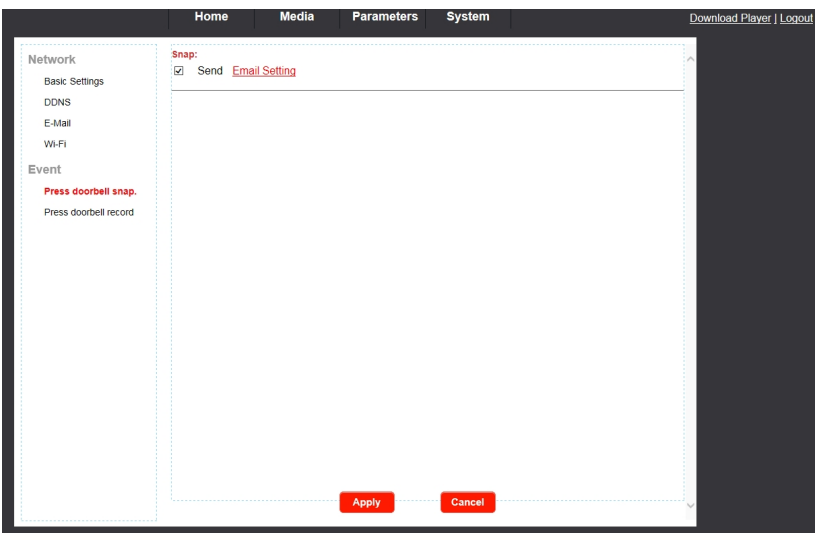

Если SD-карта вставлена в устройство, пользователь может настроить параметры записи при приёме вызова в меню "Параметры-события-запись при вызове": видео или скриншот, при приёме вызова от посетителя с вызывной панели, домофон начнет запись видео или скриншота, файлы сохраняются на карту памяти. Запись можно воспроизводить на ПК или на WEB-интерфейсе домофона. \*SD-карта, вставленная в домофон, должна быть отформатирована перед использованием.

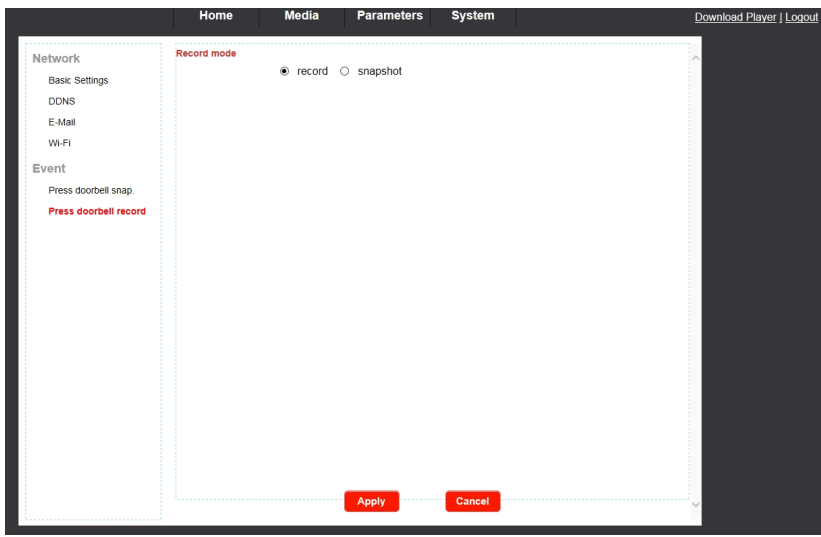

## 2.7.4 Система

Нажмите "Система" для входа в меню настройки . Этот интерфейс включает в себя настройки для пользователя,

Установка времени, инициализации, информация устройства, устройства хранения и система.

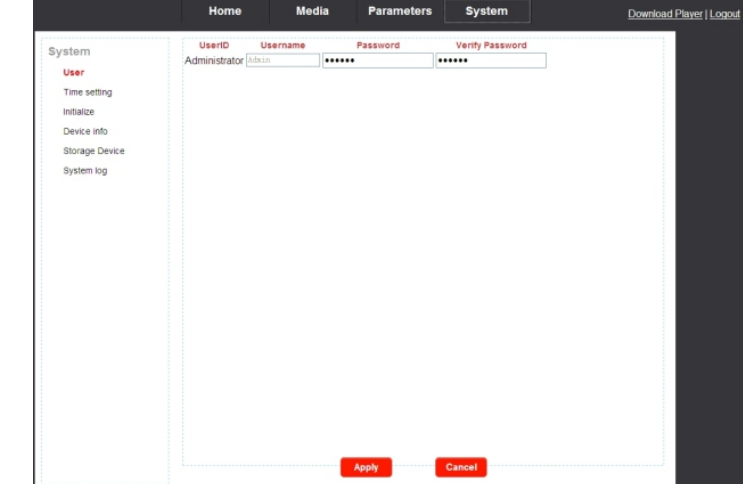

### 2.7.4.1 Система-пользователя

Нажмите "Система пользователя", чтобы получить доступ к меню настроек пользователя. Имя пользователя и пароль по умолчанию администратора является "admin" и "888888".

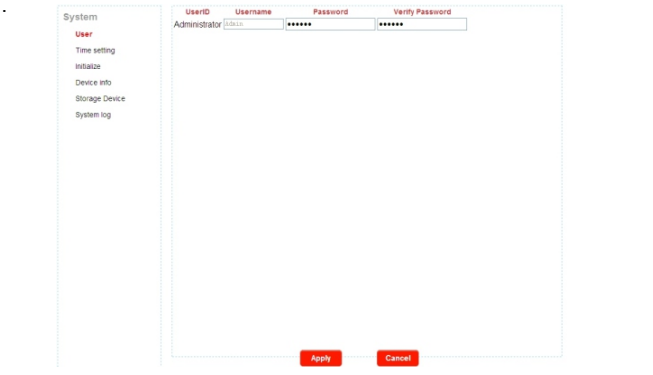

#### 2.7.4.2 Установка времени\даты

Нажмите "Настройка системы-время", чтобы получить доступ в меню настройки времени. Есть четыре типа временного режима: ручной, автоматический, синхронизация с временем компьютера и синхронизация с NTP.

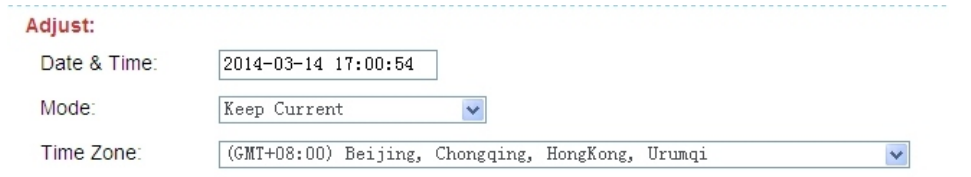

#### 2) "Ручной" означает настроить время вручную. Пользователь должен указать дату , время и часовой пояс вручную.

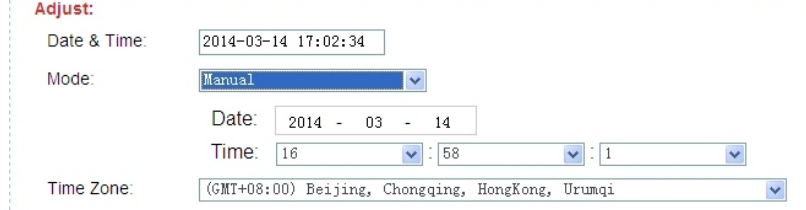

3) "Синхронизация с компьютерным времени" означает синхронизация IPC системного времени с местным временем ПК.

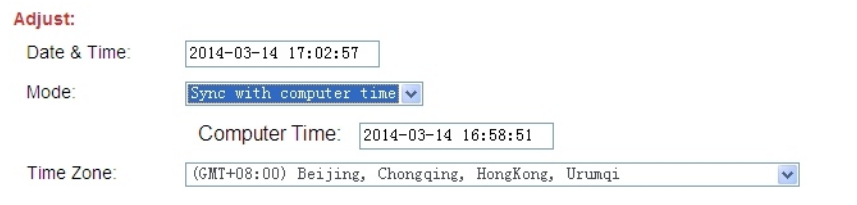

4) "Синхронизация с NTP" выберете тот же часовой пояс, что и сервер NTP . Имя сервера является -хостсервер NTP, а также интервал обновления времени включает в себя 1 час, 2 часа, 12 часов и 24 часа. Сохраните все параметры.

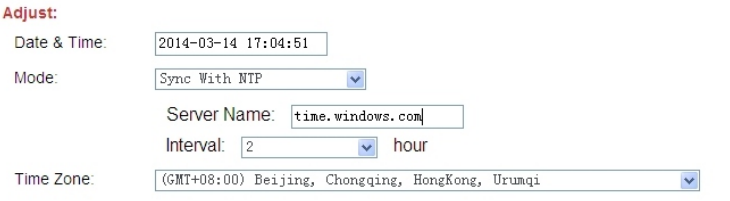

### 2.7.4.3 Система инициализации

Нажмите "система инициализации" для доступа к инициализации меню настройки. Этот интерфейс включает в себя настройки для перезагрузки, заводские настройки и обновления.

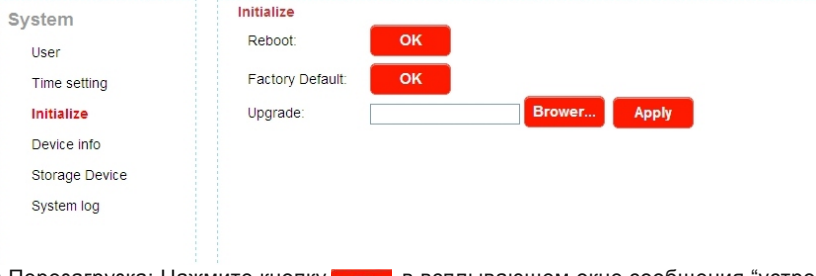

1) Перезагрузка: Нажмите кнопку ок, в всплывающем окне сообщения "устройство будет перезагружено. Нажмите" ОК ", чтобы перезагрузить оборудование.

2) Заводская настройка: Нажмите кнопку **в ясне в всплывающем** окне, чтобы восстановить все параметры к значениям по умолчанию, за исключением IP-адреса.

3) Обновление: Нажмите кнопку **Бромег...** , чтобы выбрать файл прошивки для обновления, например, файл прошивки "hi3518-96327-V1003-20140421.ov" находится на рабочем столе. Сначала выберите файл прошивки, нажмите кнопку **Орея и детейт**, и он будет показан как **иротаде:** Classepath/hi3518-9632 **Brower.** Apply **3** затем нажмите кнопку **Аpply**, чтобы обновить оборудование. После модернизации, оборудование будет перезагружено. Примечание: Во время обновления, пожалуйста, не выключайте питание от домофона

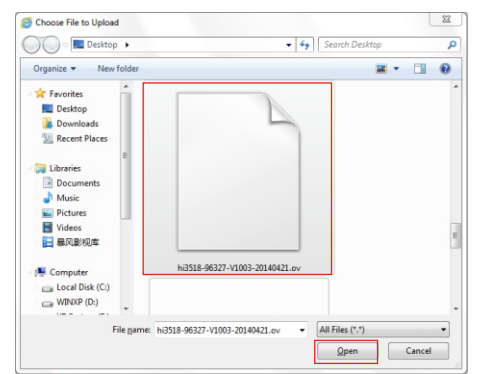

## 2.7.4.4 Система-информация об устройстве

Нажмите кнопку "система-информация об устройстве" для входа в меню "информация об устройстве" . Информация,через этот интерфейс, включает в себя: (Имя устройства, ID устройства, версия программного обеспечения, дата выпуска и начала времени), о сети (соединения, Mac адрес, IP, маска под сети, шлюз, первичный DNS и второй DNS).

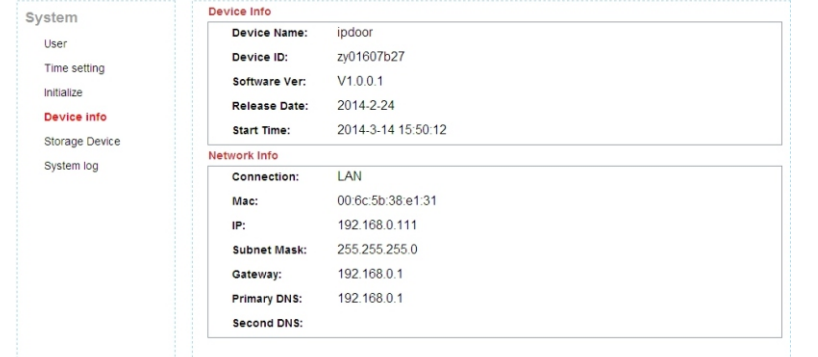

#### 2.7.4.5 Устройство системы хранения

Нажмите кнопку "Устройство система хранение", чтобы войти в интерфейс информации SD карты . Опция "Статус" для моделей без SD карты будет показывать "не готов".

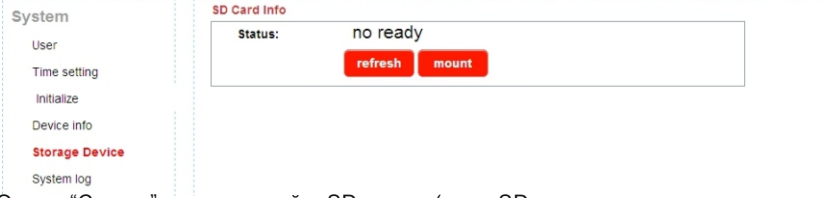

Опция "Статус" для моделей с SD-карты (если SD-карта уже вставлена в устройство) устройство покажет следующее ( как указанно на рисунке ниже).

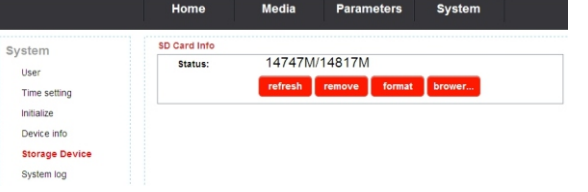

Нажмите кнопку **refresh**, чтобы обновить статус SD карты. Нажмите кнопку те чтобы проверить удаленна ли карта памяти или нет. Нажмите кнопку чтобы убедиться, о форматирование данных с SD карты . Нажмите

Total 4 Items.

format

**Божет** файлов, что бы посмотреть данные на SD карте

Index of  $/sd/$ 

Size(KByte) Date Nane  $011$ 2014-04-16 09:44:35 Total 1 Items.

Index of  $/sd/011/$ Size (KByte) Date Nane Parent Folder 2014-04-14 15:21:36 20140415 2014-04-15 16:39:48 2014-04-16 09:44:35 20140416

В соответствии с рисунком , нажмите кнопку "011 -> 20140414 -> rec001" для входа в список записей. Выберите нужный файл по дате и времени для воспроизведения записи. Нажмите кнопку "Родительская папка», чтобы вернуться в родительский каталог.

#### Index of /sd/011/20140414/rec001/

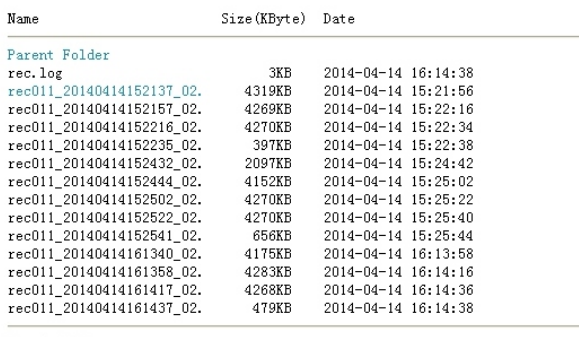

Total 15 Items.

#### 2.7.4.6 Система системный журнал

Нажмите кнопку "Система системный журнал», чтобы войти в меню "системного журнала" В верхней части страницы "Вход Поиск" имеются следующие фильтры для облегчения размещения и поиска нужного файла: [время]: Установите время начала и время окончания записи в журнале поиска.

 Выберите один из следующих вариантов: "Все", "Тревога" и "Эксплуатация". Нажмите кнопку **вено после** установки времени журнала и типа, система отобразит выбранный журнал в списке. Нажмите кнопку First **Prevent Next** Last для навигации страницы, и нажмите кнопку **| сезя | чтобы удалить все списки журналов.** 

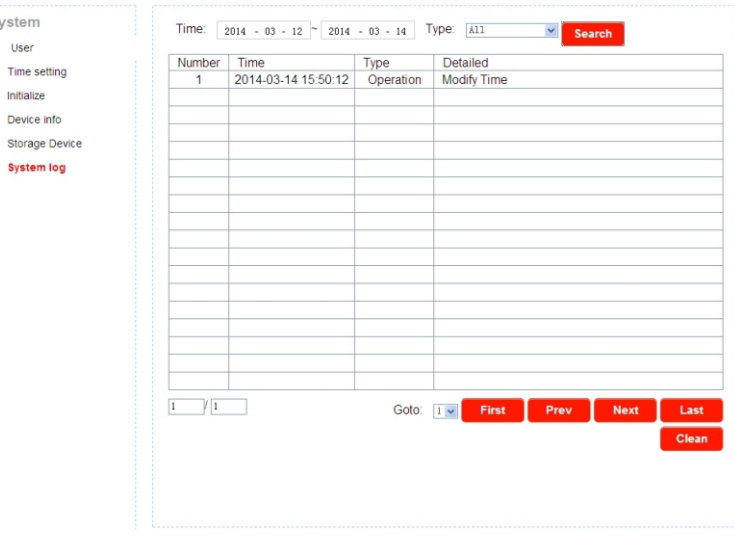

## 2.7.5 Выход

 $\mathbf{S}$ 

Нажмите кнопку "Выход", чтобы выйти из системы.

# **3. Мобильный телефон П**О

 IP видео домофон может передавать онлайн видео на ваш мобильный телефон, а также поддержку P2P для мобильного мониторинга, так что вы можете "на ходу" иметь доступ к вашей системе наблюдения практически из любого места. Для просмотра необходимо установить специальную программу мобильной операционной системы на ваш мобильный телефон. В настоящее время существует ограниченное число телефонов, которые поддерживают данные программы:

Android и IOS, мобильного программа находится на прилагаемом компакт-диске или загрузить через "Play Store"для Android, мобильная программа для IOS загружается через "App Store". В "App Store" или "Play Store", приложение называется"MobileEyeDoor +". Пожалуйста, см. руководство по эксплуатации для мобильного телефона, чтобы установить программу.

# **3.1 I**P**hone** и **I**P**ad**

Приложение для iPhone или IPad, , необходимо загрузить непосредственно с App Store. Открыть магазин приложений, поиск "MobileEyeDoor +", это бесплатное приложение. (1) "MobileEyeDoor +" установка

Откройте магазинApp Store, сенсорный и найдите в поиске "MobileEyeDoor +". Установите его на мобильный телефон или IPad. После установки "MobileEyeDoor +", появится значок "MobileEyeDoor +"

(2) Как использовать "MobileEyeDoor +"

 $1$ > Нажмите на иконку "MobileEyeDoor +" запустите программу. Нажмите кнопку  $\Box$ , чтобы добавить новое устройство.

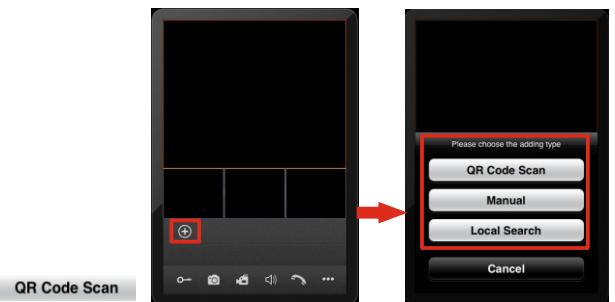

А. Добавление от "QR Code Scan"

Нажмите кнопку | Manual | , пользователи могут сканировать QR-код прилагающийся к устройству через мобильный телефон или IPad, а также через UID устройство . Б. Добавление "Вручную" Нажмите кнопку "UID Type" интерфейс, пользователи могут добавить новое устройство по типу UID или по типу IP.

В меню "UID Тип" поля данной настройки должны быть заполнены

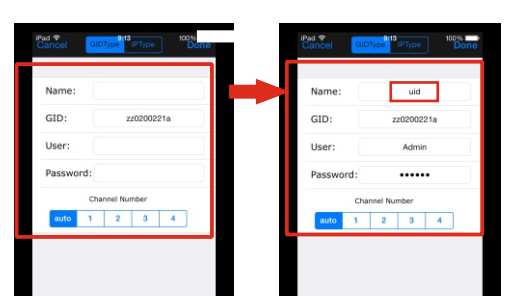

Название: Придумайте имя для домофона и сохраните настройки для использования в будущем.

UID: UDID устройства (UID прикреплен к устройству).

Пользователь: Имя пользователя, установить для входа в систему домофона. Значение по умолчанию "Admin". Пароль,значение по умолчанию "888888" Номер канала:. Установите максимальное количество каналов, которые будут подключены к устройству. Нажмите кнопку **Done , чтобы сохранить.** 

б. По типу IP

Нажмите кнопку "IP Type", чтобы войти в меню настроек, следующие поля должны быть заполнены :

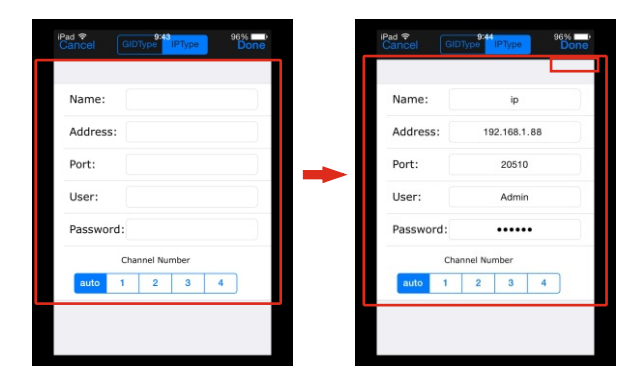

Порт: Мобильный порт домофона для удаленного доступа просмотра с помощью мобильного телефона или IPad, по умолчанию "20510".

Пользователь: Имя пользователя установить для входа в систему внутреннего блока. (admin по умолчанию) Пароль: установленный для входа в систему внутреннего блока. (888888 по умолчанию) Номер канала: Выберите каналы которые будут подключены к устройству

Нажмите кнопку **Done**, чтобы сохранить.

В. Добавление "Локальный поиск"

По локальной сети, включите Wi-Fi беспроводного маршрутизатора и мобильного телефона (или IPad). Нажмите "Local Search" и онлайн-устройства появятся на экране Выберите устройство" в списке, чтобы добавить его, следующие поля должны быть заполнены:

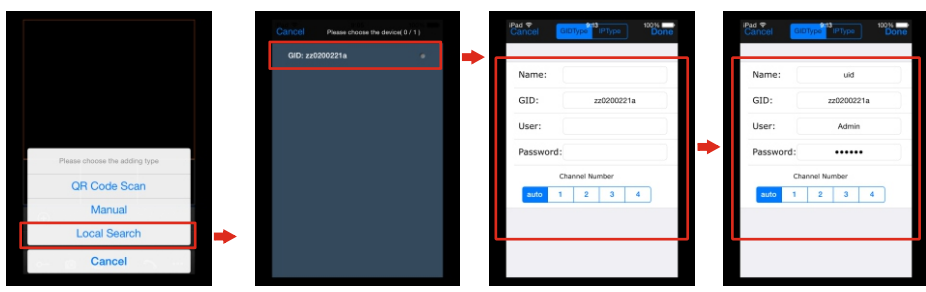

Пользователь: Имя пользователя установить для входа в систему внутреннего блока. (Admin по умолчанию) Пароль: (888888 по умолчанию)

Номер канала: Установите максимальное колличество каналов, которые будут подключены к устройству. Нажмите кнопку роже чтобы сохранить.

2> Добавив устройство, оно появится на главном экране. Нажмите на устройство, и все каналы устройства будут показаны на экране. Нажмите на любой канал, и он будет подключен сразу.Фон канала будет выделен после успешного подключения как показано ниже)

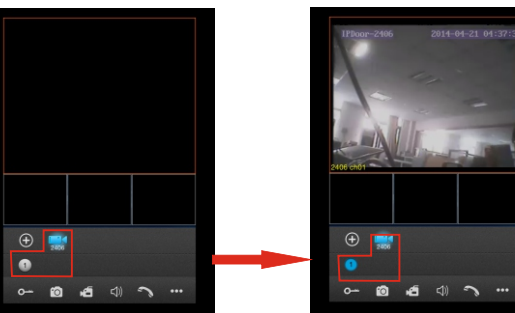

- 3> Функции других значков на изображении:
- Разблокировать.
- Снимок.Нажмите для фото с выбранного канала

Запись: Нажмите для записи с выбранного канала. В верхнем углу появиться значок

[REC]". Нажмите еще раз, чтобы остановить запись вручную.

Звук. Нажмите ее, чтобы включить звук или выключить.

Разговор. Нажмите для разговора. Нажмите ее снова, чтобы прекратить говорить.

••• Нажмите ее, чтобы показать или скрыть кнопки.

**Нажмите ее, чтобы войти в интерфейс списка устройств.** В

**Пориманите ее**, чтобы войти в файл снимка и файл записи

- Нажмите ее, чтобы войти в локальный интерфейс настройки.
- Нажмите ее, чтобы ввести руководство пользовательский интерфейс.

4> Пользователи могут коснуться канала на экране и перетащить его на другую позицию на экране напрямую.

画 章

5> На странице "Device", пользователь может изменить параметры одного устройства, нажмите кнопку  $(i)$ , как показано ниже. Нажмите кнопку **Есії**, чтобы войти в режим редактирования для настройки параметров. Нажмите кнопку **ролеция. Чтобы сохранить. И нажмите кнопку** чтобы удалить информацию о текущем устройстве.

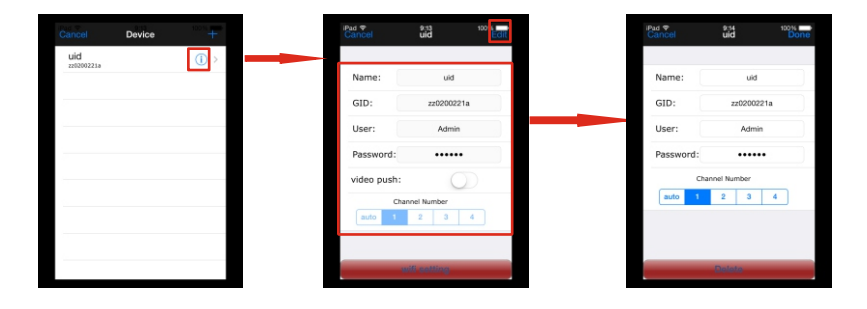

Устройство и мобильный телефон подключены к интернету.

Примечание: 1) Пожалуйста, убедитесь, о предупреждениях в программе "MobileEyeDoor +" на iPhone или IPad, которые показаны в центре уведомлений, пользователь может войти в меню "Настройки-> Центр Уведомление -> Включить" настройте " Приложения, Звуки, как показано в центре уведомлений ", чтобы он был включен" ON ".

2) При включенной опции "видео поток" в интерфейсе мобильного программного обеспечения установлена на "On", При нажатии кнопки вызова с вызывной панели

, уведомления будут высвечиваться на телефоне .

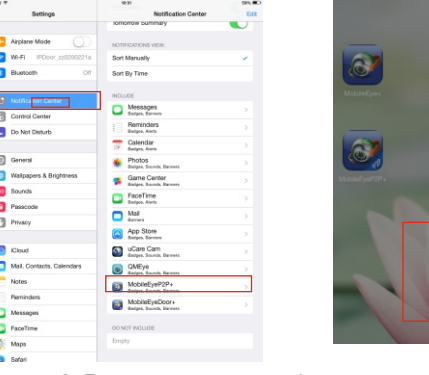

WIFI Настройки]: Для доступа к интерфейсу в параметрах устройства, имеется возможность подключения по "Wi-Fi Нажмите кнопку "настройки Wi-Fi", и имеющиеся беспроводные устройства будут показаны в списке. Выберите сеть и нажмите на нее, если на беспроводном маршрутизаторе имеется пароль, введите его.

MobileEyeDoor+<br>m at 2014-04-19 09:48:18 c

После установки домофон автоматически перегрузиться, он будет подключен к беспроводному маршрутизатору после чего, вы услышите звуковой сигнал

Примечание: Если пользователи хотят подключить устройство через беспроводную сеть, то

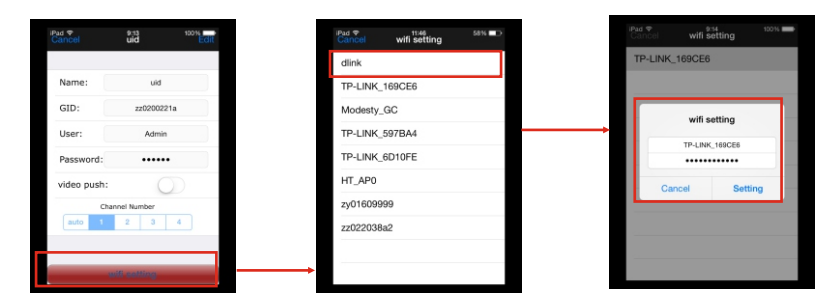

изображение или запись. Нажмите кнопку **иля протяжения** в режим редактирования, 6> Нажмите кнопку для входа в папку записи и снимков. Нажмите "Фотографии" или "Записи" для переключения интерфейса дисплея.Выберете файл в списке, чтобы увидеть пользователи могут удалить список файлов, которые они хотят.

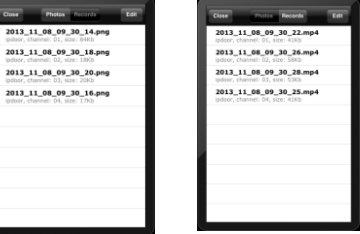

37

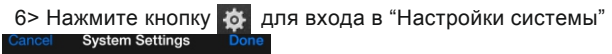

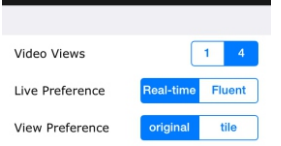

при выборе "1" в видео просмотре, на экран будет выводиться один канал. При выборе "4" будет выведено все 4 канала.

Live preferece: Опции включают "в режиме реального времени" и "качество". Если выбрать режим "в реальном времени", на экран выводится видео в реальном времени Если выбрать «качество», видеокодер канала для удаленного просмотра доступа через мобильный телефон ,будет рассматривать в качестве изображение в первую очередь.

View preference: Настройки размера окна просмотра видео канала. Варианты включают "" оригинал "и" квадратор ".

# **3.2 Android**

1) Пожалуйста, перейдите в интернет магазин "Play Store" для поиска "MobileEyeDoor +" и установите его. Либо установите с компакт диска, идущего комплекте "MobileEyeDoor +. на телефон с android или на SD-карту.

Установите на своем телефоне данную программу, после установки на экране появится значок программы

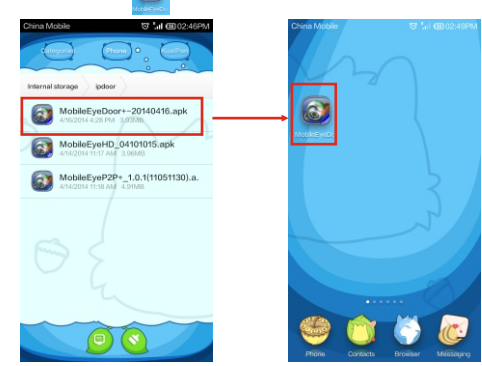

2) Нажмите на иконку "MobileEyeDoor +", чтобы запустить программу, нажмите кнопку  $\bigodot$ , чтобы добавить новое устройство, Для этого выберите тип подключения, чтобы добавить устройство: "двумерный код сканирования", "Вручную " и "LAN Search".

Select Add way Two-dimensional code scanning Manually enter LAN Search Back  $\bigoplus$ **- 8 5 4 3 7 ...** 

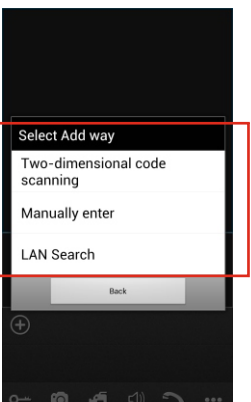

А. Добавление с помощью "двумерный код сканирования"

Нажмите кнопку <sup>Two-dimensional code</sup>, пользователи могут сканировать двумерный код, прикрепленный к машине через мобильный телефон.

Б. Добавление "Вручную"<br>Нажмите кнопку марца

Manually enter в данном интерфейсе, пользователи могут добавить новое устройство по типу UID или по типу IP.

. По типу IP

Войдите в меню "IP" Настройки заполните следующие поля:

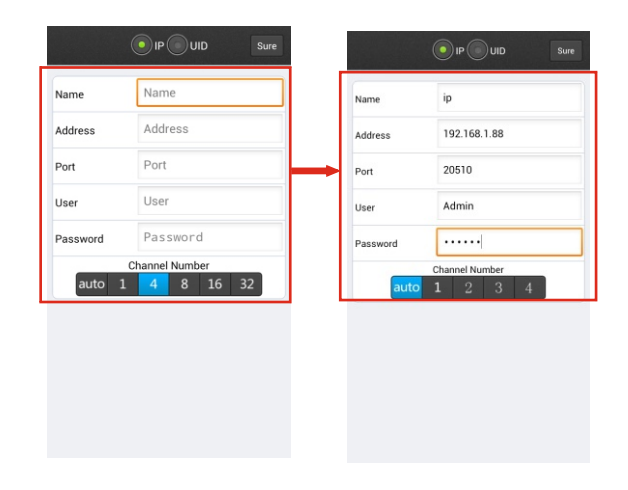

Порт: Мобильный порт внутреннего блока для удаленного доступа просмотра с помощью мобильного телефона, по умолчанию "20510".

Пользователь: Имя пользователя, установить для входа в систему домофона. (Admin по умолчанию) Пароль: установленный для входа в систему внутреннего блока. (888888 по умолчанию) Номер канала: Выберите макс. количество каналов, которые будут подключены к устройству.

Нажмите кнопку sure, чтобы сохранить.

б. По UID типу

Нажмите кнопку "UID", чтобы войти в меню настроек, следующие поля должны быть заполнены:

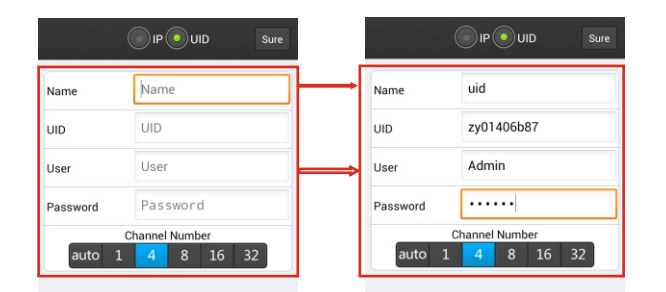

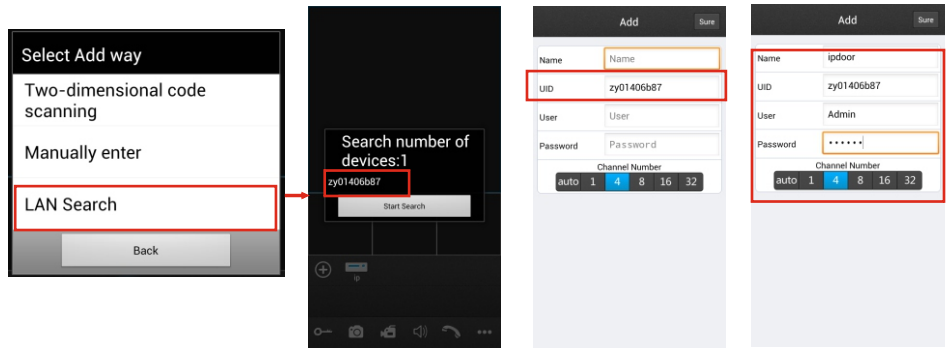

Номер канала: Установите какое максимальное количества каналов устройства будут подключены. Нажмите кнопку sure, чтобы сохранить. 3) После успешного добавления, устройство появится на главном экране. Нажмите на устройство, все каналы устройства будут показаны на экране. Нажмите на любой канал, и он будет сразу показан на весь экран.Фон канала будет выделен, после успешного подключения ( как показано ниже).

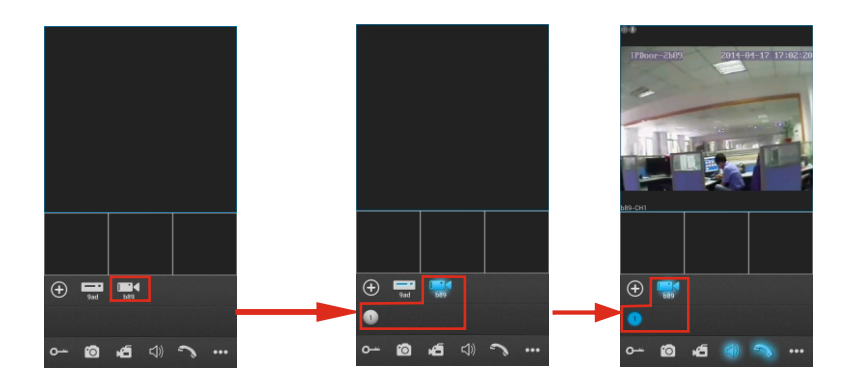

4) Функции других значков на живого изображения:

 $\sim$ Разблокировать.

 $\sim$ 

囯 ā 奋 ?

Снимок:Сделать фото с видео потока .

ъÉ Запись: Нажмите ее, чтобы начать ручную запись видео на текущем канале, а в правом верхнем углу канала символ записи видео "[REC]".Нажмите еще раз, чтобы остановить запись вручную.

 $\triangleleft$ Нажмите ее, чтобы включить или выключить звук

 Нажмите на нее, чтобы начать разговор, фон кнопки будет выделен. Нажмите ее снова, чтобы прекратить разговор.

 Нажмите ее, чтобы показать или скрыть кнопки . 盲 春  $\bullet\bullet\bullet$ 

Нажмите ее, чтобы войти в интерфейс списка устройств.

Нажмите ее, чтобы войти в файл снимка и записи файла.

Нажмите ее, чтобы войти в локальный интерфейс настройки.

Нажмите ее, чтобы ввести руководство пользовательский интерфейс.

6) «Устройства», пользователь, может изменить параметры одного устройства, нажмите кнопку  $F_{\text{crit}}$  для перехода в интерфейс устройства. Нажмите кнопку  $\bullet$ , чтобы войти в режим редактирования для настройки параметров. Нажмите кнопку sure , чтобы сохранить. И нажмите кнопку **полека и простройстве.** , чтобы удалить информацию о текущем устройстве.

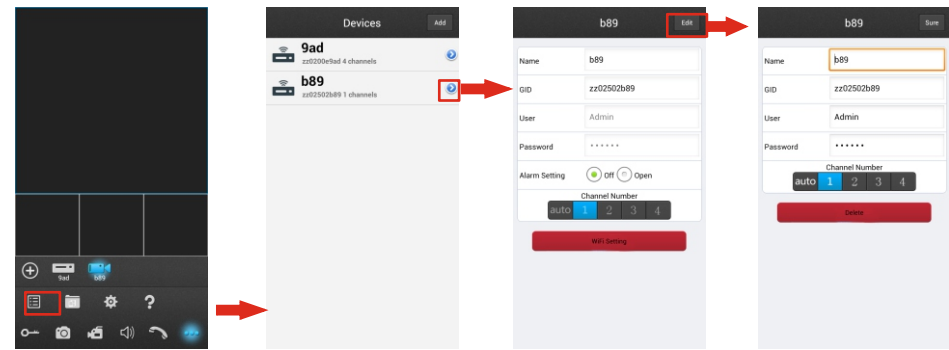

Настройки тревоги: Для доступа к интерфейсу в параметрах одного устройства, есть возможность "Настройки тревоги" . "On", это означает, что сигнал тревоги текущего устройства включен. Чтобы включить сигнал функцию , пользователи должны убедиться, что домофон и мобильный телефон находятся в подключении к Интернету.

Примечание: 1) При включенной опции "Настройка тревоги " на интерфейсе мобильного программного, обеспечения является установлен

на "ВКЛ", при вызове с вызывной панели, поступит уведомление на телефон( рис. справа)

Пользователи могут нажать список сигналов тревоги, чтобы получить доступ к видео живого изображения,

2) Функция сигнализации может быть эффективным, если устройство было добавлено по типу UID.

[WIFI Настройки]: Для доступа к интерфейсу в параметрах устройства, есть опция "Wi-Fi Настройка" для внутреннего устройства.

Нажмите кнопку "настройки Wi-Fi", и доступные беспроводные устройства будут показаны в списке. Выберите одно устройство и

щелкните по нему, еслимаршрутизатор имеет пароль, введите его правильно при правильном вводе пароля, устройство автоматически подключится

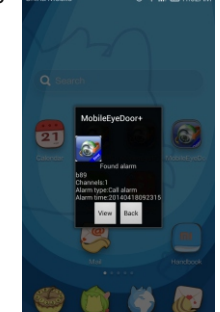

```
41 42
```
После запуска беспроводного маршрутизатора,услышите звуковой сигнал .

Примечание: Если пользователи хотят подключить устройства Через проводную сеть, когда устройство автоматически пере запускается, после завершения набора параметров WI-FI, пожалуйста, отключите кабель Ethernet, подключенный к устройству, в противном случае, устройство будет работать через беспроводную сеть.

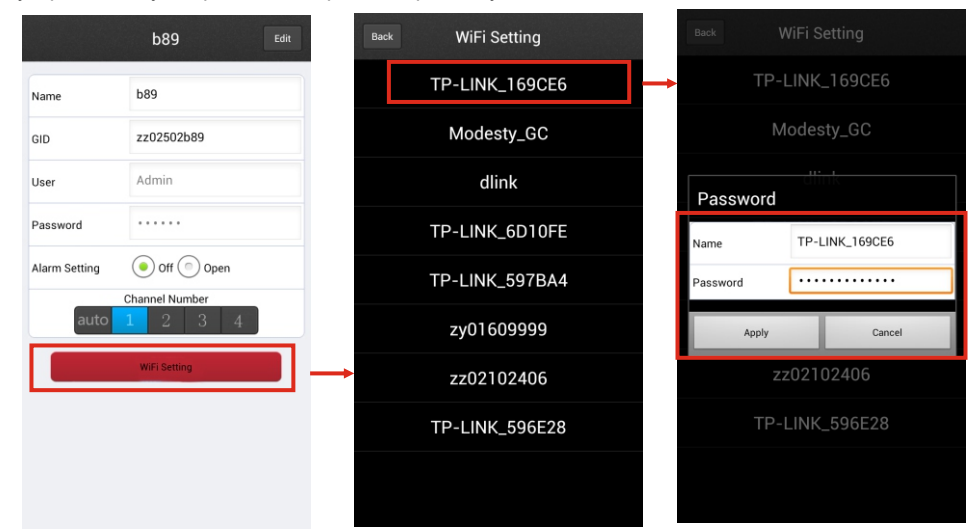

7) Нажмите кнопку для просмотра локального архива записей. Нажмите кнопку "снимок" или "запись" для переключения интерфейса дисплея. Выберите файл в списке, чтобы увидеть изображение. Нажмите  $\vert$  Delete | чтобы войти в режим редактирования, пользователи могут удалить список файлов, которые они хотят. Для того, чтобы просмотреть архив удалённо(SD-карта домофона) нажмите кнопку

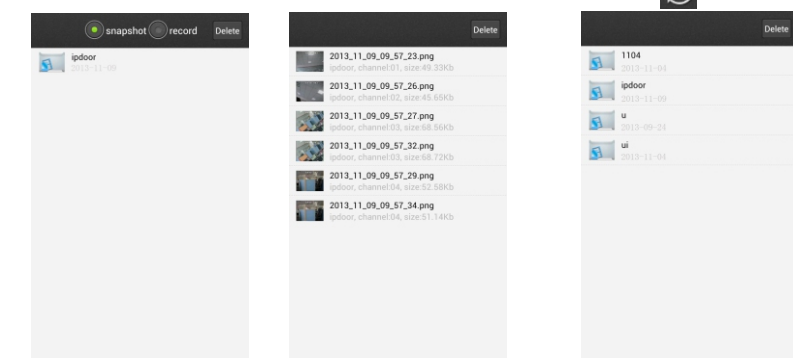

8) Нажмите кнопку **для входа в "Системные настройки"** 

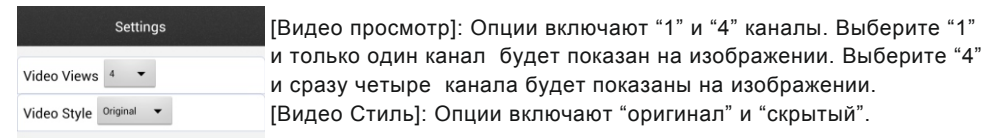

## **Приложение 1. Доступ** к домофону **через Mozilla Firefox**

1. Сначала установите Firefox на Windows (Этот документ будет использовать Firefox 28,0 в качестве примера).

2. После установки Firefox, найлите "IE Tab" в надстройка для Firefox, который можно загрузить с Firefox браузера.

. 3 Откройте Firefox, нажмите "Инструменты -> Дополнения", чтобы войти в интерфейс "Получить Дополнения", поиск "IE Tab", все вкладки IE будет показаны в списке на "доступные дополнения ". Выберите и установите его, этот документ будет использовать IE Tab 2 (FF 3.6 +) 5.12.12.1 например.

4. После установки Tab IE, пользователю нужно перезапустить Firefox браузер.

5. Откройте Firefox и введите IP адрес домофона в адресную строку. Щелкните правой кнопкой мыши , выберите "Просмотр страницы в закладке IE". Домофон успешно подключен.

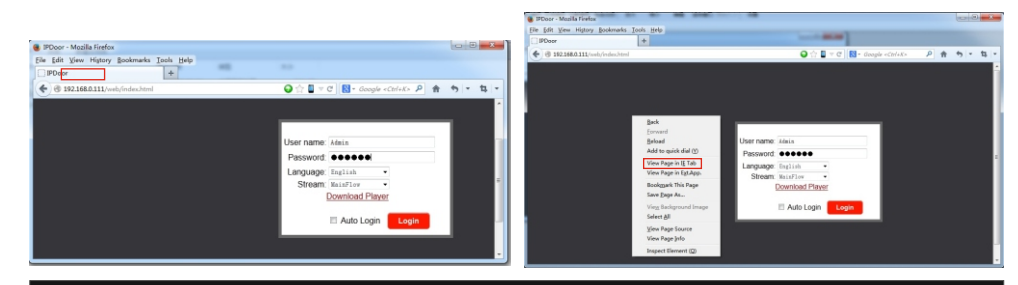

## **Приложение 2. Доступ через Google Chrome**

1.Установите браузер Google Chrome (данное руководство будет использовать Chrome версии 34.0.1847.116 в качестве примера). \

2. Откройте Chrome, нажмите кнопку  $\equiv$  настройка и управление Google Chrome-> Сервис-> Расширения-> браузер галерея", чтобы войти в интерфейс "Интернет-магазин Chrome" для поиска "IE Tab", результаты для вкладки IE в Extensions появится на правой стороне. Выберите , чтобы установить его, это установка бесплатно (как показано ниже).

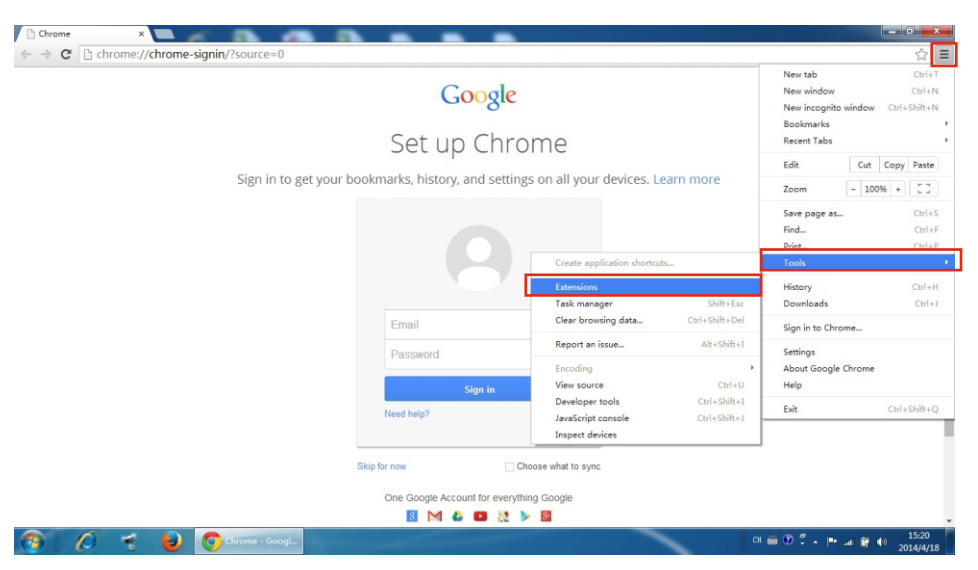

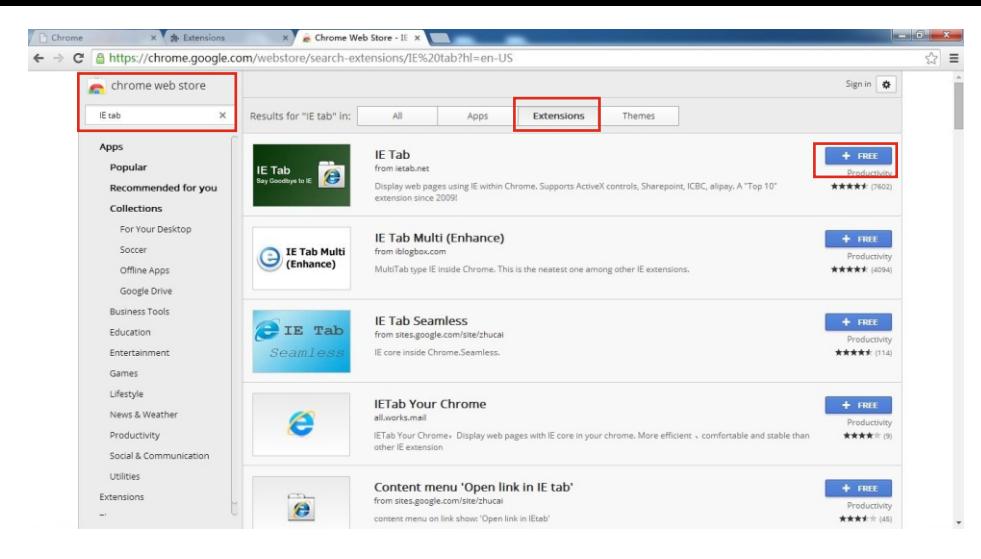

4 Во время установки на следующем рисунке нажмите кнопку "Добавить", чтобы подтвердить установку "IE Tab" дополнения.

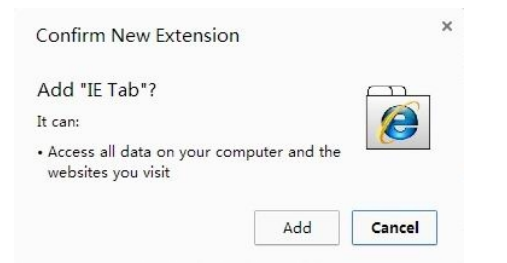

5. После полной установки, значок В появится на правой верхней части интерфейса браузера (Отмечен красной рамкой, как показано ниже), это значит, что IE Tab был добавлен в Chrome браузером.

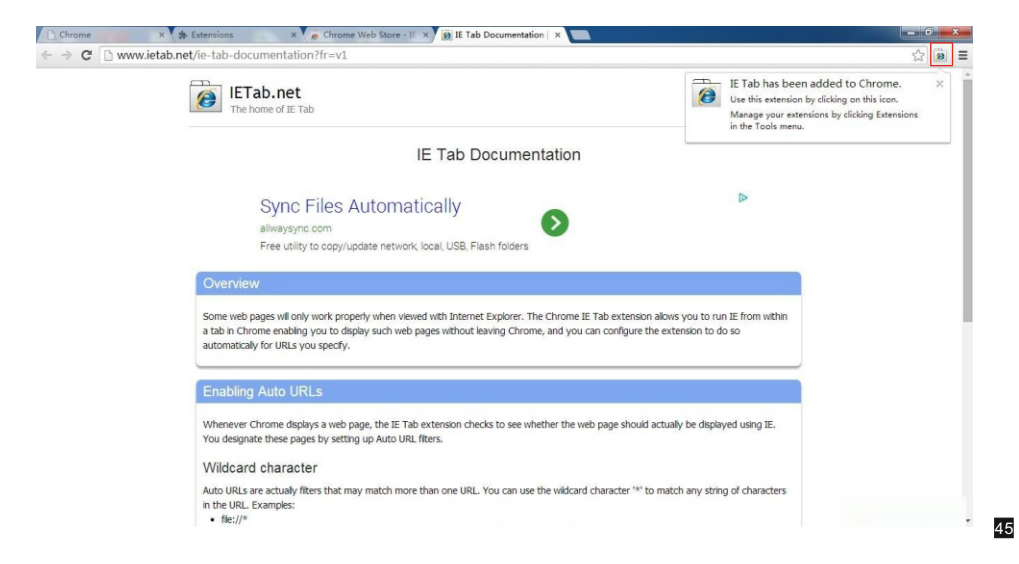

6. Для доступа к удаленному устройству, заполнить правильное имя пользователя и пароль для входа в систему по умолчанию имя пользователя и пароль" Admin "и" 888888 ". (показано красными квадратами, как показано ниже)

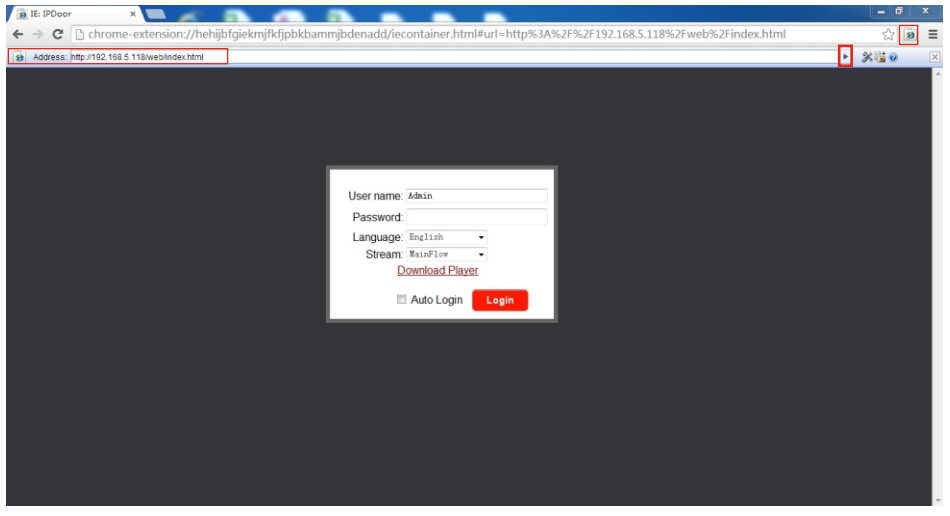

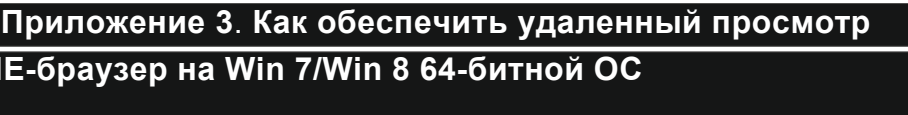

1. Выполнить 32bit IE на ОС Windows (64bit)

Примечание: На 64-разрядной версии операционной системы Windows, есть две версии файлов Internet Explorer:

- \* 64-битная версия является "С: \ Program Files \ Internet Explorer \ iexplore.exe".
- \* 32-битная версия является "С: \ Program Files (x86) \ Internet Explorer \ iexplore.exe".
- \* Пожалуйста, запустите "С: \ Program Files (x86) \ Internet Explorer \ iexplore.exe".
- 2. Запустите Internet Explorer от имени администратора
- 1) Открыть папку "С: \ Program Files (x86) \ Internet Explorer".

2) Щелкните правой кнопкой мыши на значке Internet Explorer и выберите "Запуск от имени администратора".

3) Нажмите кнопку "Продолжить" в окне контроля учетных записей, чтобы предоставить доступ администратора к Internet Explorer.

3. Скачать контроль ActiveX после типа в IP-адреса и порта

1) Откройте окно браузера Internet Explorer, чтобы внести изменения в текущих управления ActiveX. Нажмите "Инструменты" ссылку, расположенную в верхней части панели меню. снизу появится окно еще с несколькими вариантами на выбор. Каждая опция позволит вам изменить некоторые настройки по умолчанию, запрограммированных в Internet Explorer.

2) Нажмите кнопку "Свойства обозревателя" ссылку, расположенную в конце списка. В всплывающем окне, выберите вкладку "Безопасность" для доступа элементов управления ActiveX. Есть несколько зон с множеством настроек безопасности. Каждая зона имеет предустановленные настройки, встроенные в нее. Вы можете изменить настройки, чтобы соответствовать вашим текущим требованиям. Если по каким-то причинам вы не удовлетворены этими изменениями, нажмите кнопку "Reset All Zones на исходные уровни", чтобы изменить их обратно. Чтобы разрешить ActiveX запуск элементов управления, нажмите кнопку "Интернет".

3) Изменение уровня безопасности для «Интернет» от "средне-высокой" зоны по умолчанию, и "среднего". Сдвиньте планку вверх или вниз, между различными зонами безопасности. "Средняя" зона Интернет позволит в безопасном режиме просматривать веб-страницы. Чтобы пойти еще дальше с позволения элементов управления ActiveX, нажмите кнопку "Другой". в меню "Настройки", обратите внимание на "элементы управления ActiveX и плагинов" . Обычно эти установки отключены, чтобы предотвратить угрозу безопасности вашей компьютерной системы.

4)Элементы управления ActiveX для автоматического запуска, измените настройки из "Отключить" на "Включить". Это может быть сделано, нажав кнопку "Включить" кнопку рядом с "Разрешить ранее не использованных элементов управления ActiveX для запуска без строки". После внесения этих изменений в вашем браузере Internet Explorer, вам не будет предложено постоянно включать элементы управления ActiveX. Они автоматически разрешаются,без запроса сделать это в ручную. Изменения, внесенные в этих условиях не будет внедрены в полном объеме, пока не закрыто или перезапущенно окно браузера Internet Explorer.

4. Fix сайта, проблемы с отображением, просмотр в режиме совместимости.

Иногда при посещении веб-сайта , он отображается не так как положено. Изображения могут не отображаться, меню может быть не полным, и текстовые поля могут быть перемешаны. Это может быть вызвано проблемой не совместимости между Internet Explorer и сайтом на котором вы находитесь. Когда сайт не совместим с Internet Explorer, вы увидите кнопку Compatibility View в адресной строке. Вы можете включить только на совместимость в Internet Explorer для рабочего стола.

#### А. Чтобы включить режим совместимости

1) Кнопка просмотра в режиме совместимости появляется в адресной строке . (Если вы не видите кнопку, нет никакой необходимости, включать режим совместимости.)

2) Нажмите кнопку Compatibility View для отображения сайта в режиме совместимости. После того, как вы включите Compatibility View, Internet Explorer автоматически показывает, что сайт в режиме совместимости при каждом посещении. Вы можете отключить его, нажав кнопку . Вы можете очистить весь список сайтов, использующих совместимость, путем удаления истории посещенных страниц.

Б. Чтобы очистить список Compatibility View сайтов

Не все проблемы с отображением сайта вызваны несовместимостью браузера. Прерванное Интернет-соединение, интенсивное движение, или проблемы с веб-сайтом также могут влиять на способ отображения страницы. Если у вас возникли другие проблемы на сайте, таких как воспроизведение видео, то воспроизведение видео не будет отображаться в Internet Explorer.

Список совместимости часто обновляется, и Internet Explorer автоматически загружает эти обновления. Этот список включает в себя сайты, которые, возможно, уже были разработаны для более поздних или других браузеров, сайтов, которые используют Adobe Flash Player и другие настройки, которые проще и удобнее. Если вы не хотите, чтобы эти обновления были включены , вы можете отключить совместимость списка обновления в любое время.

#### Внимание

\* Если есть какие-либо сомнения или споры в отношении информации в данном руководстве, вы можете позвонить в нашу компанию для разъяснений.

\* Возможны некоторые различия между описаниями, приведенными здесь и фактическими устройствами, так как наши продукты постоянно развиваются и модернизируются. Приносим свои извинения, если это руководство не содержит все последние обновления. Спасибо